## **Latitude 3180**

Omistajan opas

**1**

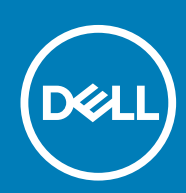

**Säädösten mukainen malli: P26T Säädösten mukainen tyyppi: P26T002**

#### Huomautukset, varoitukset ja vaarat

**HUOMAUTUS: HUOMAUTUKSET ovat tärkeitä tietoja, joiden avulla voit käyttää tuotetta entistä paremmin.**

**VAROITUS: VAROITUKSET kertovat tilanteista, joissa laitteisto voi vahingoittua tai joissa tietoja voidaan menettää. Niissä kerrotaan myös, miten nämä tilanteet voidaan välttää.**

**VAARA: VAARAILMOITUKSET kertovat tilanteista, joihin saattaa liittyä omaisuusvahinkojen, loukkaantumisen tai kuoleman vaara.**

**© 2018 - 2019 Dell Inc. tai sen tytäryritykset. Kaikki oikeudet pidätetään.** Dell, EMC ja muut tavaramerkit ovat Dell Inc:in tai sen tytäryritysten tavaramerkkejä. Muut tavaramerkit voivat olla omistajiensa tavaramerkkejä.

# Sisällysluettelo

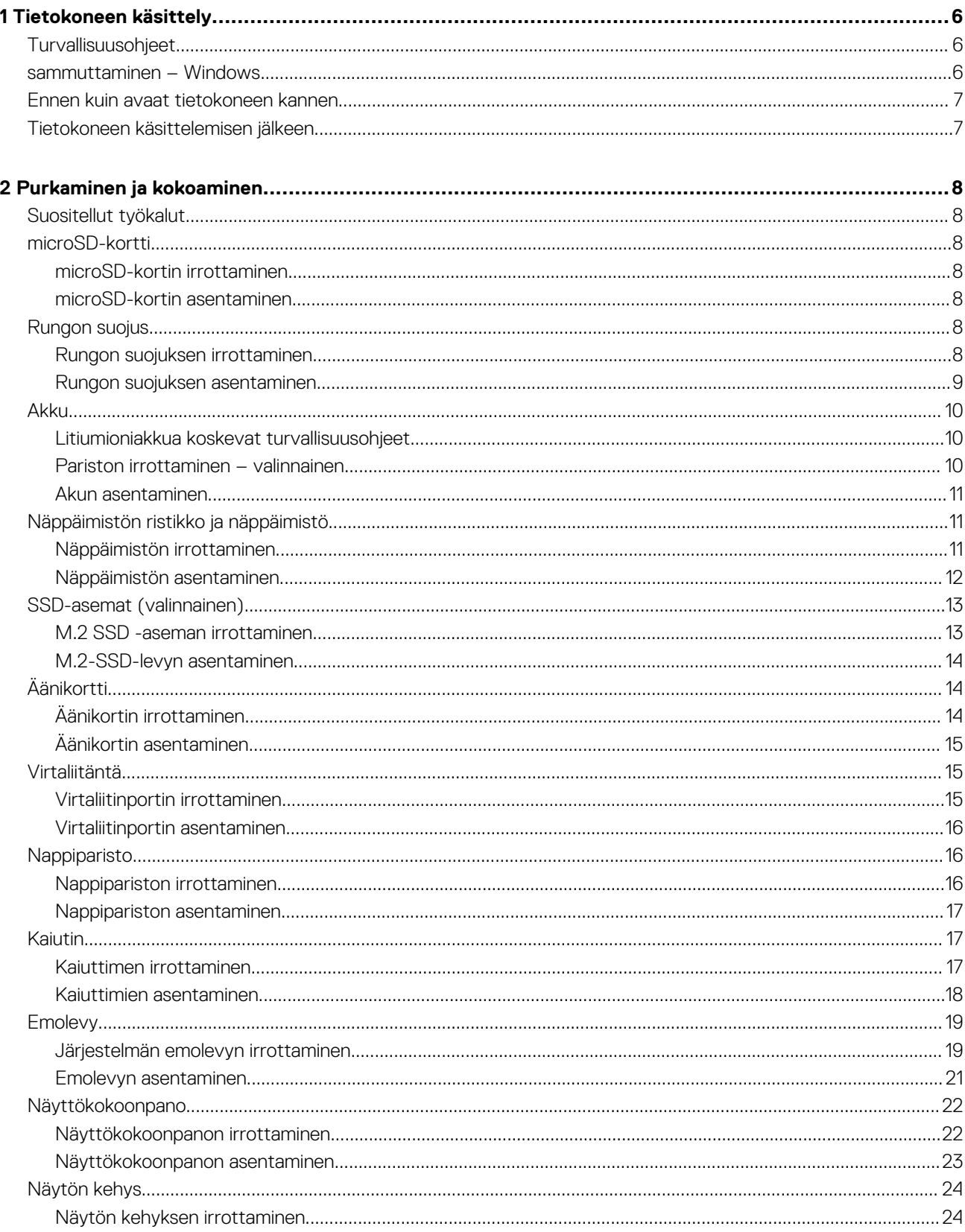

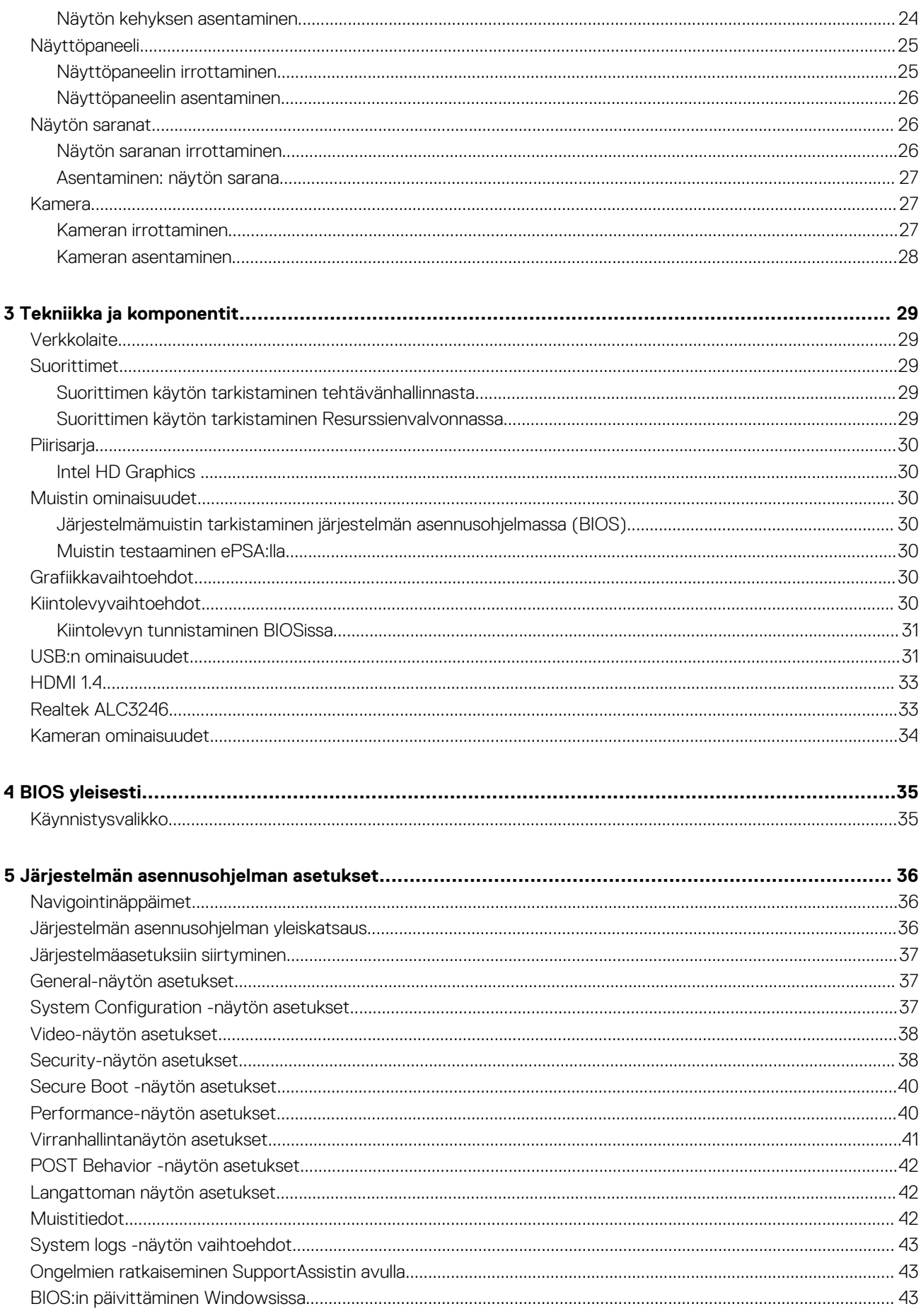

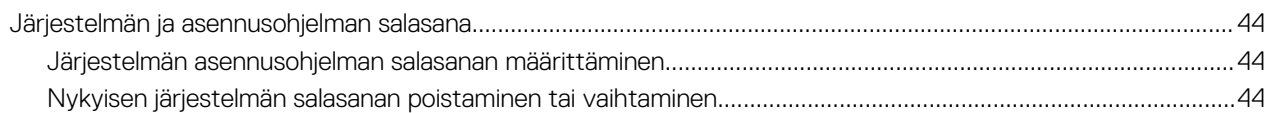

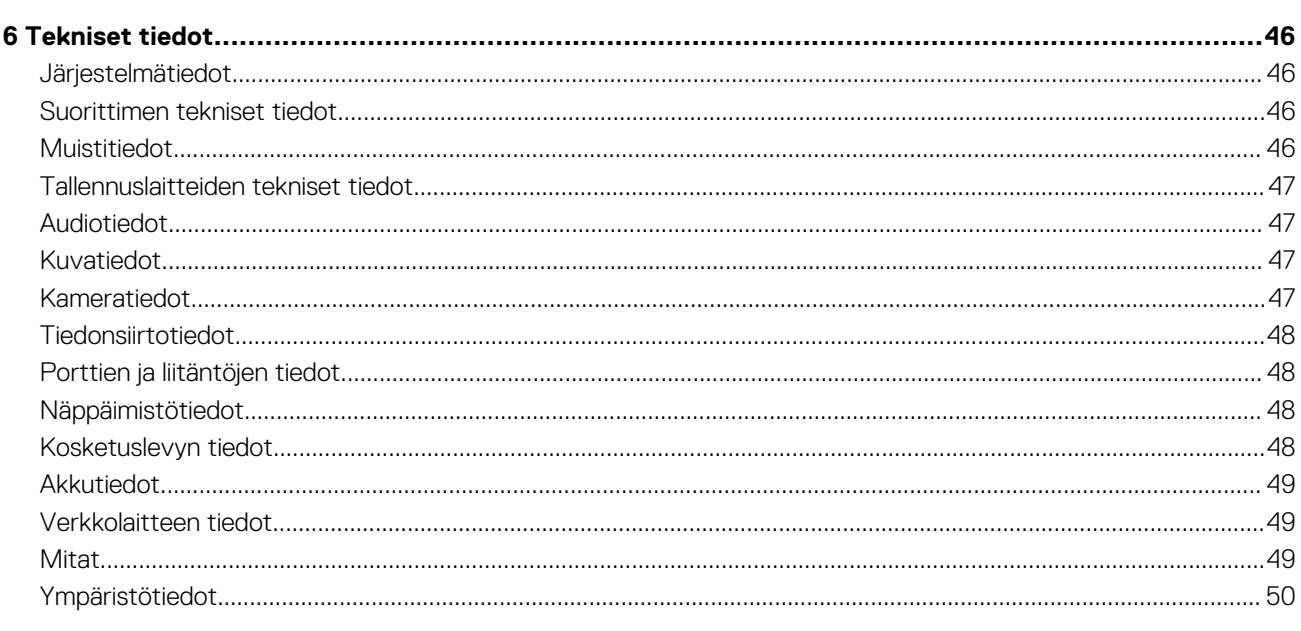

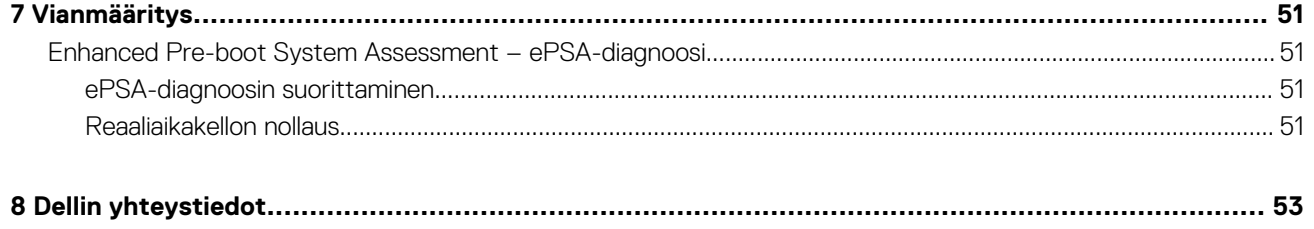

## **Tietokoneen käsittely**

**1**

## <span id="page-5-0"></span>**Turvallisuusohjeet**

Seuraavat turvallisuusohjeet auttavat suojaamaan tietokoneen mahdollisilta vaurioilta ja auttavat takaamaan oman turvallisuutesi. Ellei toisin mainita, tässä asiakirjassa kuvatuissa toimenpiteissä oletetaan, että seuraava pätee:

- Olet perehtynyt tietokoneen mukana toimitettuihin turvaohjeisiin.
- Osa voidaan vaihtaa tai jos se on hankittu erikseen asentaa suorittamalla irrotusmenettely päinvastaisessa järjestyksessä.
- **HUOMAUTUS: Irrota kaikki virtalähteet ennen tietokoneen suojusten tai paneelien avaamista. Kun olet lopettanut tietokoneen sisäosien käsittelemisen, asenna kaikki suojukset, paneelit ja ruuvit paikoilleen ennen tietokoneen kytkemistä pistorasiaan.**
- **HUOMAUTUS: Ennen kuin teet mitään toimia tietokoneen sisällä, lue tietokoneen mukana toimitetut turvallisuusohjeet. Lisää turvallisuusohjeita on Regulatory Compliance -sivulla osoitteessa www.dell.com/regulatory\_compliance**
	- **VAROITUS: Monet korjaukset saa tehdä vain valtuutettu huoltoteknikko. Saat tehdä vain tuotteen dokumentaatiossa mainitut, verkossa tai puhelimessa annettuihin ohjeisiin perustuvat ja tukitiimin ohjeistamat ongelmanratkaisutoimet ja perustason korjaukset. Takuu ei kata huoltotöitä, joita on tehnyt joku muu kuin Dellin valtuuttama huoltoliike. Lue laitteen mukana toimitetut turvallisuusohjeet ja noudata niitä.**
- **VAROITUS: Ennen purkamistöitä maadoita itsesi sähköstaattisen purkauksen välttämiseksi käyttämällä maadoitusranneketta tai koskettamalla säännöllisesti maalaamatonta maadoitettua metallipintaa, ennen kuin kosketat tietokonetta.**
- **VAROITUS: Käsittele komponentteja ja kortteja huolellisesti. Älä kosketa komponentteja tai korttien kontaktipintoja. Pidä korteista kiinni niiden reunoista tai metallisesta asetuskehikosta. Tartu komponenttiin, kuten suorittimeen, sen reunoista, älä nastoista.**
- **VAROITUS: Irrottaessasi kaapelia vedä liittimestä tai sen vedonpoistajasta, älä itse kaapelista. Joissain kaapeleissa on lukitusnastoilla varustettu liitin. Jos irrotat tämän tyyppistä kaapelia, paina ensin lukitusnastoista ennen kuin irrotat kaapelin. Kun vedät liitintä ulos, pidä se tasaisesti kohdistettuna, jotta liittimen nastat eivät taitu. Varmista myös ennen kaapelin kytkemistä, että sen molempien päiden liittimet on kohdistettu oikein ja että kaapeli tulee oikein päin.**
- **HUOMAUTUS: Tietokoneen ja tiettyjen osien väri saattaa poiketa tässä asiakirjassa esitetystä.**

#### **sammuttaminen – Windows**

**VAROITUS: Vältä tietojen menetys tallentamalla ja sulkemalla kaikki avoimet tiedostot ja sulkemalla kaikki avoimet ohjelmat, ennen kuin sammutat tietokoneen .**

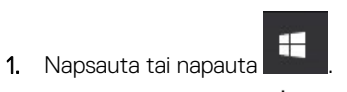

2. Napsauta tai napauta  $\bigcup$  . Napsauta tai napauta **Shut down (Sammuta)**.

**HUOMAUTUS: Varmista, että tietokone ja siihen mahdollisesti liitetyt laitteet ovat pois päältä. Jos tietokone ja siihen liitetyt laitteet eivät automaattisesti sammu kun käyttöjärjestelmä sammutetaan, paina ja pidä virtapainiketta painettuna 6 sekunnin ajan.**

## <span id="page-6-0"></span>**Ennen kuin avaat tietokoneen kannen**

- 1. Varmista, että työtaso on tasainen ja puhdas, jotta tietokoneen kuori ei naarmuunnu.
- 2. Sammuta tietokone.
- 3. Irrota kaikki verkkokaapelit tietokoneesta (soveltuvissa tapauksissa).

#### **VAROITUS: Jos tietokoneessa on RJ-45-liitäntä, irrota verkkokaapeli ensin tietokoneesta.**

- 4. Irrota tietokone ja kaikki kiinnitetyt laitteet sähköpistorasiasta.
- 5. Avaa näyttö.
- 6. Pidä virtapainiketta painettuna muutaman sekunnin ajan, jotta emolevy maadoittuu.

**VAROITUS: Suojaudu sähköiskuilta irrottamalla tietokone aina pistorasiasta ennen kuin suoritat vaiheen 8.**

**VAROITUS: Maadoita itsesi käyttämällä maadoitusranneketta tai koskettamalla säännöllisesti tietokoneen maalaamatonta metallipintaa ja tietokoneen takaosassa olevaa liitäntää samanaikaisesti.**

7. Irrota kaikki asennetut ExpressCard-kortit ja älykortit paikoistaan.

## **Tietokoneen käsittelemisen jälkeen**

Kun olet asentanut osat paikoilleen, muista kiinnittää ulkoiset laitteet, kortit ja kaapelit, ennen kuin kytket tietokoneeseen virran.

**VAROITUS: Jotta tietokone ei vioittuisi, käytä ainoastaan tälle tietylle Dell-tietokoneelle suunniteltua akkua. Älä käytä muille Dell-tietokoneille suunniteltuja akkuja.**

- 1. Kiinnitä ulkoiset laitteet, kuten portintoistin ja liitäntäalusta, ja liitä kaikki kortit, kuten ExpressCard.
- 2. Kiinnitä tietokoneeseen puhelin- tai verkkojohto.

**VAROITUS: Kun kytket verkkojohdon, kytke se ensin verkkolaitteeseen ja sitten tietokoneeseen.**

- 3. Kiinnitä tietokone ja kaikki kiinnitetyt laitteet sähköpistorasiaan.
- 4. Käynnistä tietokone.

## **Purkaminen ja kokoaminen**

## <span id="page-7-0"></span>**Suositellut työkalut**

Tämän asiakirjan menetelmät edellyttävät seuraavia työkaluja:

- Phillips #0 -ruuvitaltta
- Phillips #1 -ruuvitaltta
- **Muovipuikko**

**HUOMAUTUS: #0-ruuvitaltta on ruuveille 0–1 ja #1-ruuvitaltta on ruuveille 2–4.**

## **microSD-kortti**

#### **microSD-kortin irrottaminen**

- 1. Noudata [Ennen kuin avaat tietokoneen kannen](#page-6-0) -kohdan menettelyä.
- 2. Vapauta microSD-kortti tietokoneesta painamalla sitä.

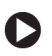

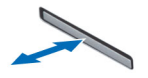

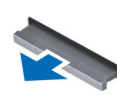

3. Irrota microSD-kortti tietokoneesta.

#### **microSD-kortin asentaminen**

- 1. Työnnä SD-kortti paikkaansa siten, että se napsahtaa paikoilleen.
- 2. Asenna microSD-kortti.
- 3. Noudata [Tietokoneen sisällä työskentelyn jälkeen](#page-6-0) -kohdan ohjeita.

## **Rungon suojus**

#### **Rungon suojuksen irrottaminen**

- 1. Noudata [Ennen kuin avaat tietokoneen kannen](#page-6-0) -kohdan menettelyä.
- 2. Irrota microSD-kortti.
- 3. Rungon suojuksen irrottaminen:
	- a. Löysennä M2.5x7-kiinnitysruuveja, joilla rungon suojus on kiinnitetty tietokoneeseen [1, 2].

<span id="page-8-0"></span>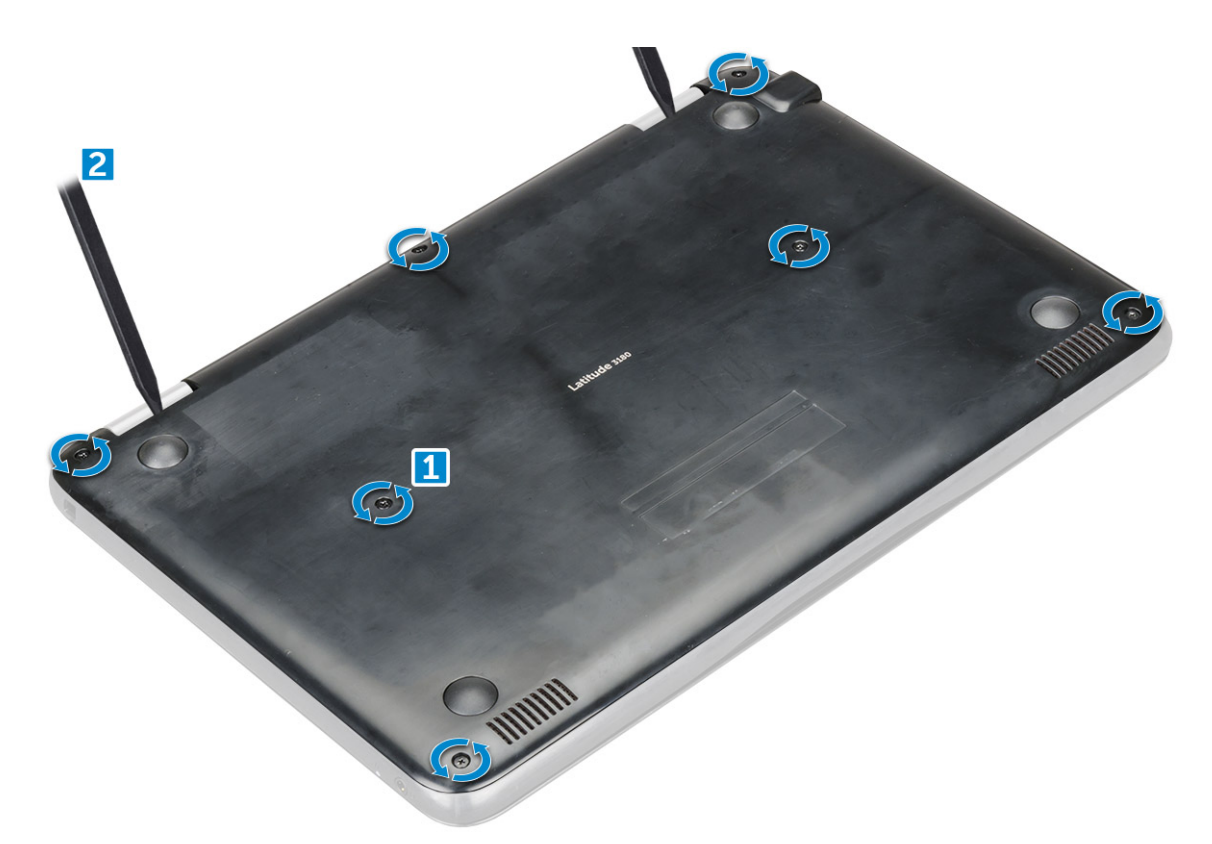

b. Kankea rungon suojusta reunastaan.

**HUOMAUTUS: Saatat tarvita 3c-muovipuikkoa rungon suojuksen kankeamiseen.**

4. Nosta rungon suojus irti tietokoneesta.

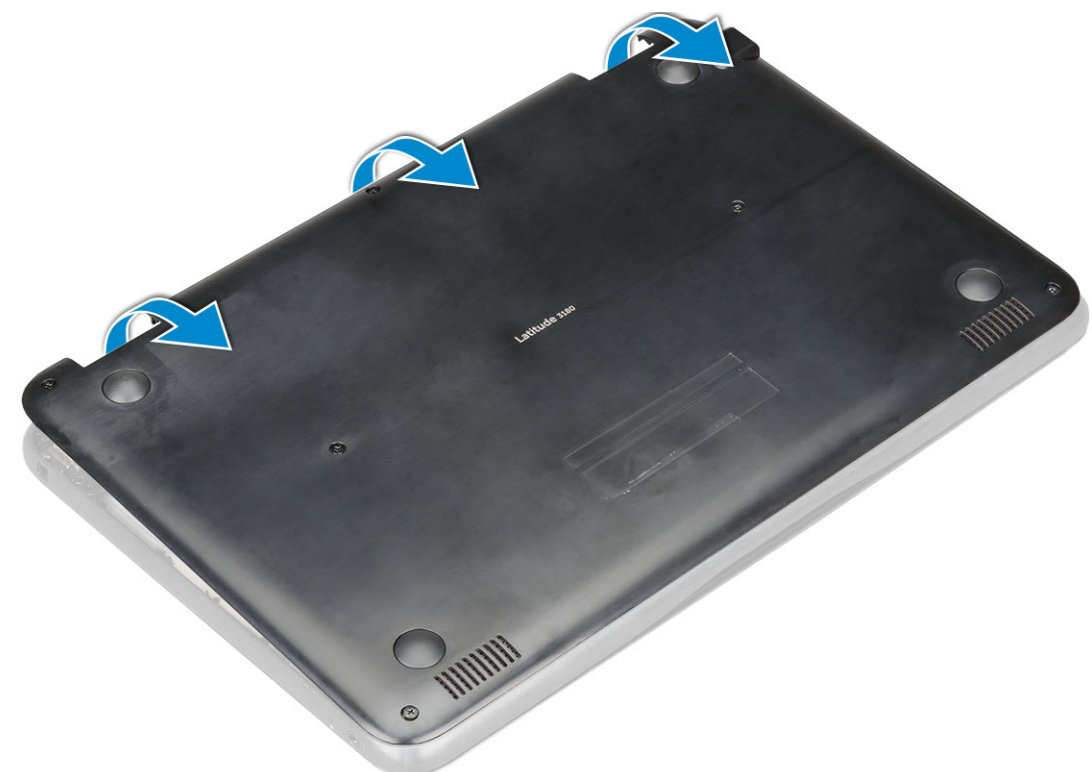

#### **Rungon suojuksen asentaminen**

Jos järjestelmässä on M.2-SSD-levy, noudata seuraavia ohjeita.

- <span id="page-9-0"></span>1. Aseta rungon suojuksen etuosa järjestelmään.
- 2. Paina suojuksen reunoja siten, että se napsahtaa paikoilleen.
- 3. Asenna M2.5x7-ruuvia, joilla rungon suojus kiinnittyy tietokoneeseen.
- 4. Asenna [microSD-kortti.](#page-7-0)
- 5. Noudata [Tietokoneen sisällä työskentelyn jälkeen](#page-6-0) -kohdan ohjeita.

## **Akku**

#### **Litiumioniakkua koskevat turvallisuusohjeet**

#### **VAROITUS:**

- **Käsittele litiumioniakkuja varoen.**
- **Pura akun varausta mahdollisimman paljon ennen sen irrottamista järjestelmästä. Se onnistuu irrottamalla verkkolaite järjestelmästä, jotta akku tyhjentyy.**
- **Älä murskaa, pudota tai hajota akkua tai lävistä sitä vierailla esineillä.**
- **Älä altista akkua tai purettuja akkuja ja akkukennoja korkeille lämpötiloille.**
- **Älä kohdista painetta akun pintaan.**
- **Älä taivuta akkua.**
- **Älä käytä minkäänlaisia työkaluja akun kampeamiseen tai akkua vasten.**
- **Pidä huoli, ettet hukkaa tuotteen huollon aikana irrotettuja ruuveja, sillä ne saattavat puhkaista akun tai vahingoittaa muita järjestelmän osia.**
- **Jos akku juuttuu laitteeseen turpoamisen takia, älä yritä irrottaa sitä, koska litiumioniakun lävistäminen, taivuttaminen tai murskaaminen voi olla vaarallista. Ota tällaisissa tapauksissa yhteyttä, niin opastamme sinua asiassa.**
- **Jos akku juuttuu laitteeseen turpoamisen takia, älä yritä irrottaa sitä, koska litiumioniakun puhkaiseminen, taivuttaminen tai murskaaminen voi olla vaarallista. Pyydä tällaisissa tapauksissa ohjeita Dellin tekniseltä tuelta. Katso <https://www.dell.com/support>.**
- **Käytä ainoastaan alkuperäisiä akkuja, joita on saatavilla osoitteesta <https://www.dell.com> ja Dellin valtuutetuilta kumppaneilta ja jälleenmyyjiltä.**

#### **Pariston irrottaminen – valinnainen**

- 1. Noudata [Ennen kuin avaat tietokoneen kannen](#page-6-0) -kohdan menettelyä.
- 2. Irrota seuraavat:
	- a. [microSD-kortti](#page-7-0)
	- **b.** [Rungon suojus](#page-7-0)
- 3. Akun irrottaminen:
	- a. Irrota pariston kaapeli emolevyn liitännästä [1, 2].
	- **b.** Irrota M2.0 x 3.0 -ruuvit, joilla akku on kiinnitetty tietokoneeseen [3].
	- c. Nosta paristo pois tietokoneesta [4].

<span id="page-10-0"></span>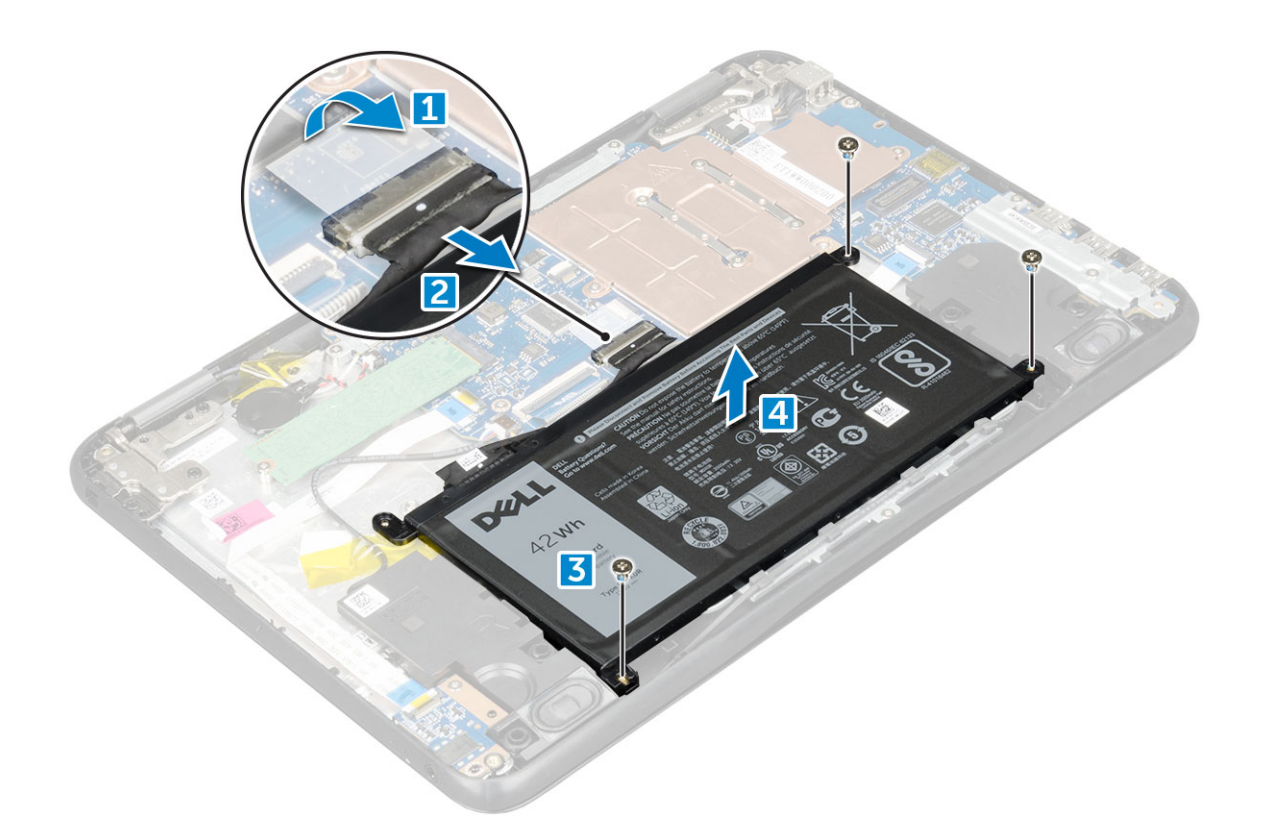

### **Akun asentaminen**

- 1. Aseta akku paikkaansa tietokoneeseen.
- 2. Kytke akkukaapeli akun liittimeen.
- 3. Asenna M2x3-ruuvia, joilla akku kiinnittyy tietokoneeseen.
- 4. Asenna seuraavat:
	- a. [Rungon suojus](#page-8-0)
	- b. [microSD-kortti](#page-7-0)
- 5. Noudata [Tietokoneen sisällä työskentelyn jälkeen](#page-6-0) -kohdan ohjeita.

## **Näppäimistön ristikko ja näppäimistö**

#### **Näppäimistön irrottaminen**

- 1. Noudata [Ennen kuin avaat tietokoneen kannen](#page-6-0) -kohdan menettelyä.
- 2. Irrota seuraavat:
	- a. [microSD-kortti](#page-7-0)
	- **b.** [Rungon suojus](#page-7-0)
	- c. [Akku](#page-9-0)
- 3. Näppäimistön irrottaminen:
	- a. Irrota näppäimistön kaapeli emolevystä [1].
	- b. Vapauta näppäimistö muovipuikolla [2].

<span id="page-11-0"></span>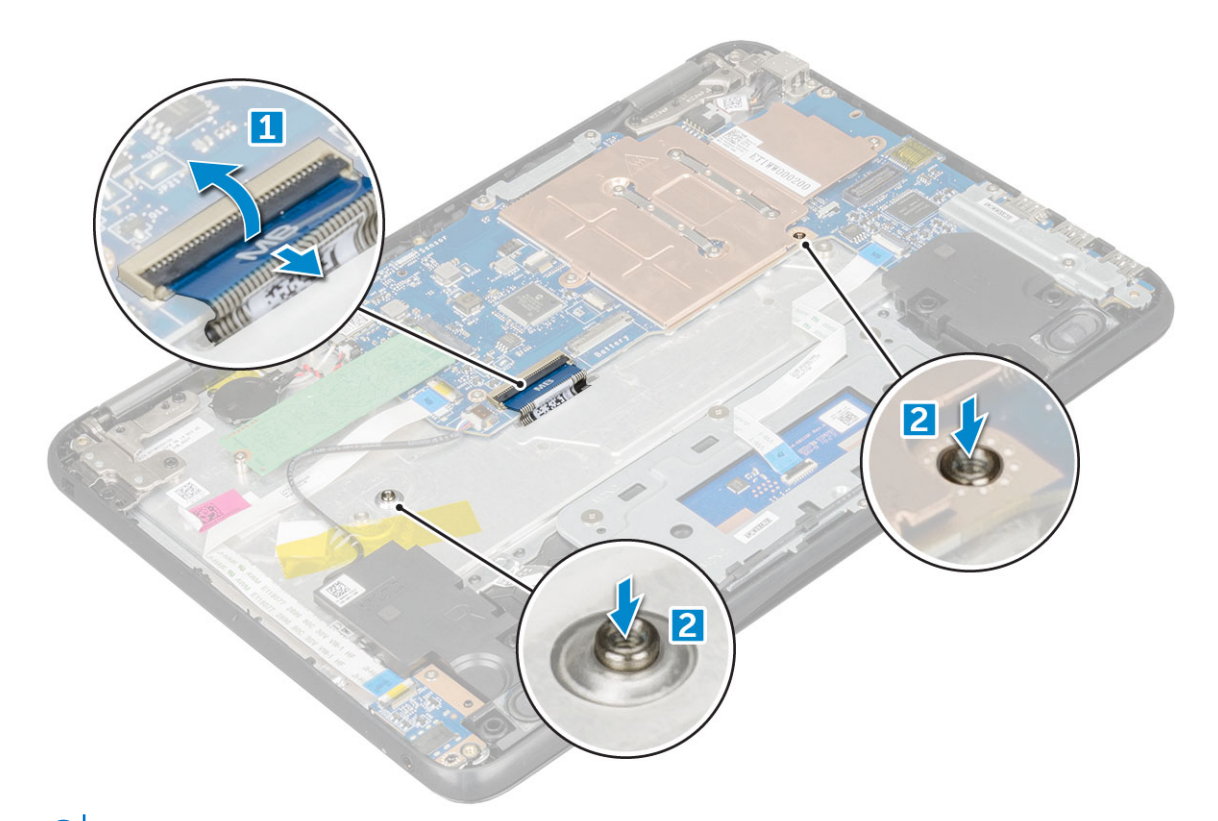

**HUOMAUTUS: Näppäimistön kaksi vapautusreikää on osoitettu "KB"-merkinnällä.**

4. Vedä ja nosta näppäimistö pois tietokoneesta.

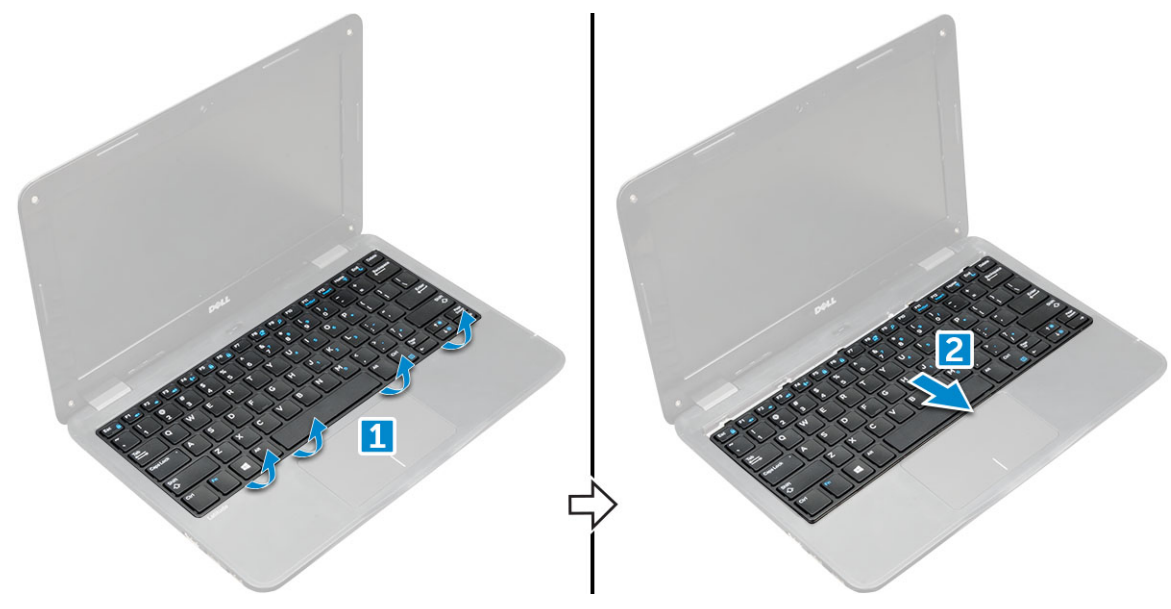

### **Näppäimistön asentaminen**

1. Kohdista näppäimistön kehys tietokoneen kielekkeiden kanssa ja napsauta se paikoilleen painamalla.

<span id="page-12-0"></span>Kuvassa näkyvät kohdat, joista näppäimistöä painetaan.

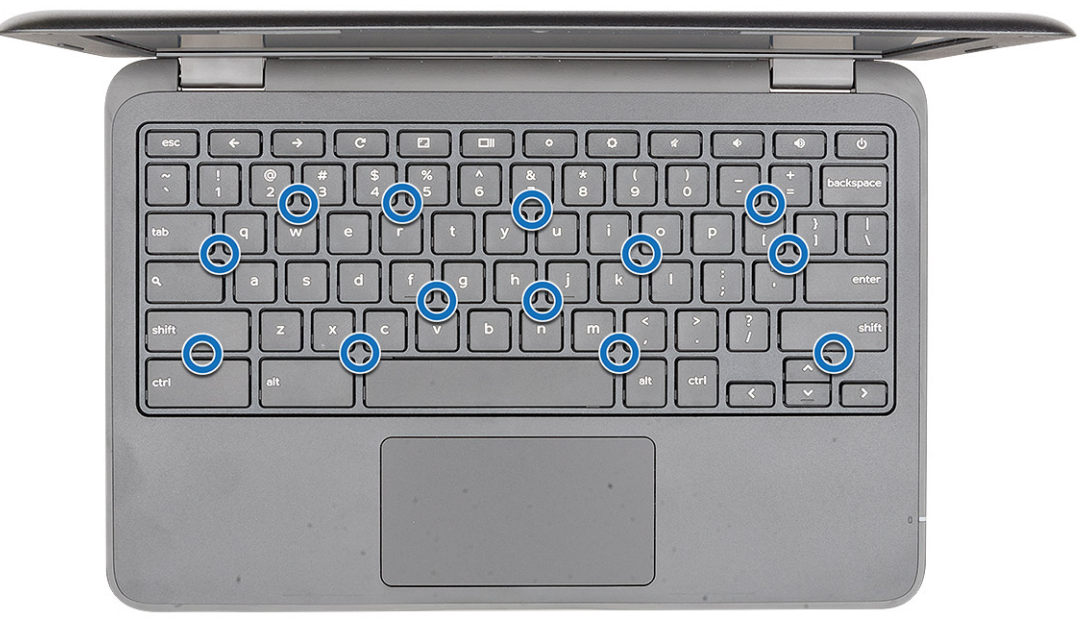

- 2. Kiinnitä näppäimistön kaapeli emolevyyn.
- 3. Asenna seuraavat:
	- a. [Akku](#page-10-0)
	- **b.** [Rungon suojus](#page-8-0)
	- c. [microSD-kortti](#page-7-0)
- 4. Noudata [Tietokoneen sisällä työskentelyn jälkeen](#page-6-0) -kohdan ohjeita.

### **SSD-asemat (valinnainen)**

#### **M.2 SSD -aseman irrottaminen**

Jos järjestelmän mukana toimitetaan M.2 SSD -asema, suorita seuraavat vaiheet.

- 1. Noudata [Ennen kuin avaat tietokoneen kannen](#page-6-0) -kohdan menettelyä.
- 2. Irrota seuraavat:
	- a. [microSD-kortti](#page-7-0)
	- **b.** [Rungon suojus](#page-7-0)
	- c. [Akku](#page-9-0)
- 3. SSD-aseman irrottaminen:
	- a. Irrota M2.0x3.0-ruuvi, jolla SSD-kortti on kiinnitetty [1].
	- b. Vedä ja nosta SSD-kortti pois emolevystä [2].

<span id="page-13-0"></span>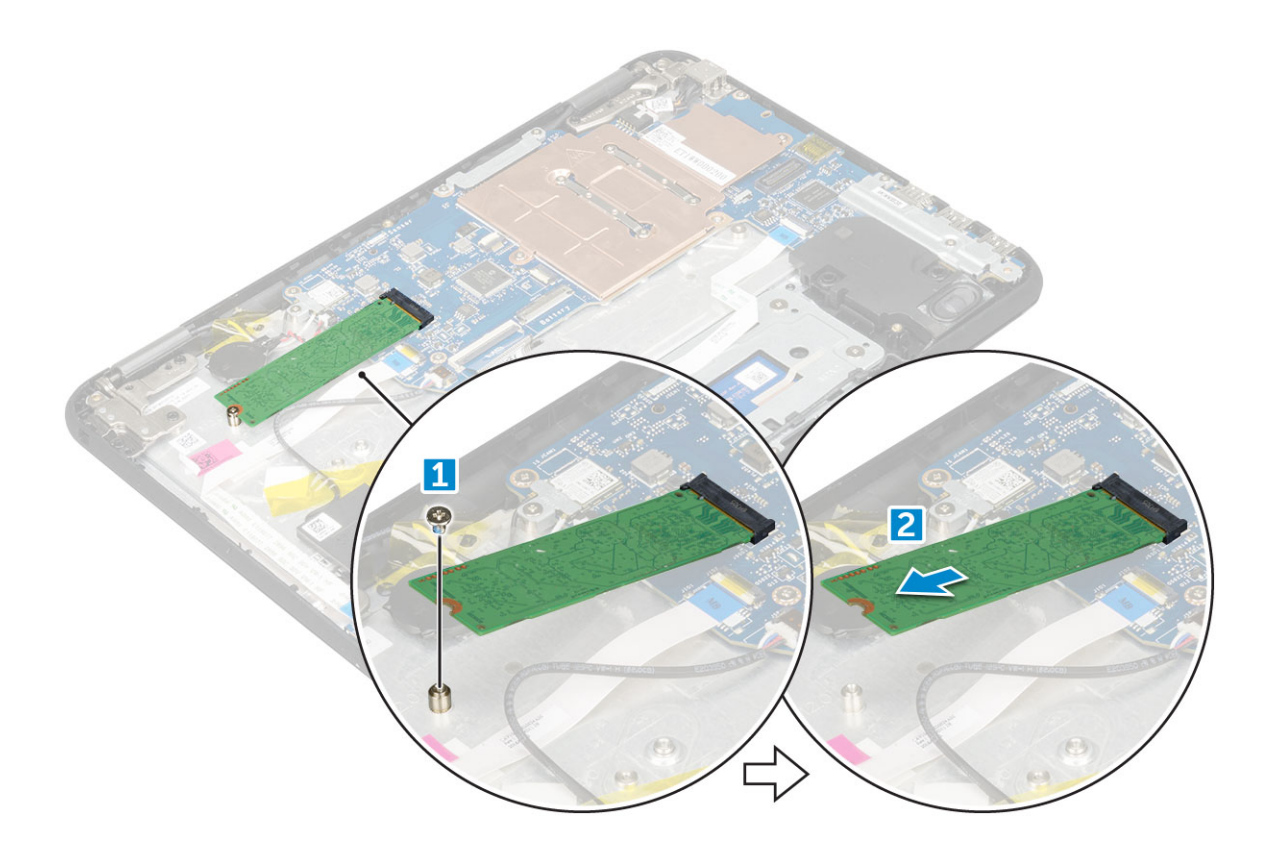

#### **M.2-SSD-levyn asentaminen**

#### **HUOMAUTUS: Jos järjestelmässä on SSD-levy, noudata seuraavia ohjeita.**

- 1. Kohdista SSD-kortin lovi SSD-korttipaikan kielekkeen kanssa ja työnnä kortti paikoilleen.
- 2. Kohdista SSD-kortissa oleva ruuvinreikä emolevyssä olevan ruuvinreiän kanssa.
- 3. Asenna -ruuvi, jolla SSD-kortti kiinnittyy emolevyyn.
- 4. Asenna seuraavat:
	- a. [Akku](#page-10-0)
	- **b.** [Rungon suojus](#page-8-0)
	- c. [microSD-kortti](#page-7-0)
- 5. Noudata [Tietokoneen sisällä työskentelyn jälkeen](#page-6-0) -kohdan ohjeita.

## **Äänikortti**

### **Äänikortin irrottaminen**

- 1. Noudata [Ennen kuin avaat tietokoneen kannen](#page-6-0) -kohdan menettelyä.
- 2. Irrota seuraavat:
	- a. [microSD-kortti](#page-7-0)
	- **b.** [Rungon suojus](#page-7-0)
	- c. [Akku](#page-9-0)
- 3. Äänikortin irrottaminen:
	- a. Irrota äänikaapeli äänikortin liittimestä [1].
	- b. Irrota M.2.0x3.0-ruuvi, jolla äänikortti on kiinnitetty tietokoneeseen [2].
	- c. Nosta äänikortti pois tietokoneesta [3].

<span id="page-14-0"></span>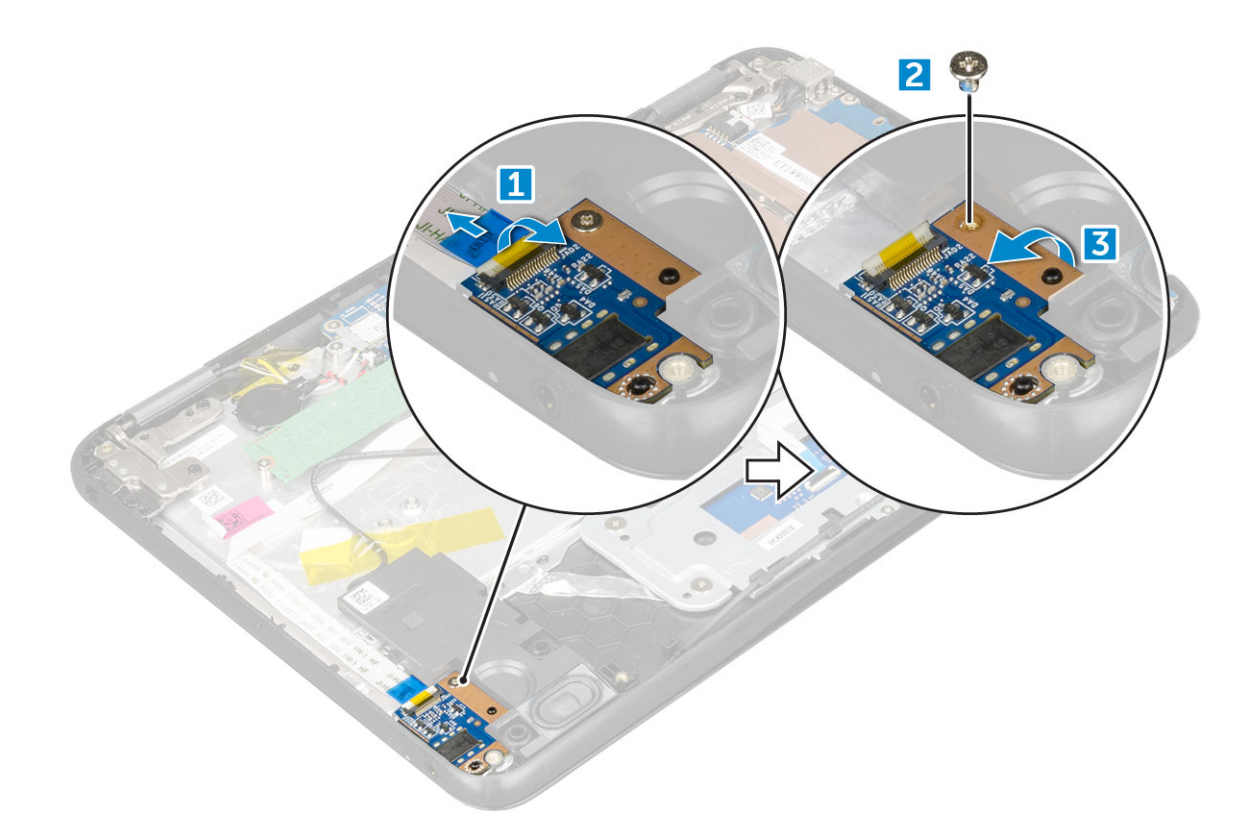

## **Äänikortin asentaminen**

- 1. Aseta äänikortti paikoilleen tietokoneeseen.
- 2. Asenna M2x3-ruuvi, joilla äänikortti kiinnittyy tietokoneeseen.
- 3. Liitä äänikaapeli äänikortissa olevaan liittimeen.
- 4. Asenna seuraavat:
	- a. [Akku](#page-10-0)
	- **b.** [Rungon suojus](#page-8-0)
	- c. [microSD-kortti](#page-7-0)
- 5. Noudata [Tietokoneen sisällä työskentelyn jälkeen](#page-6-0) -kohdan ohjeita.

## **Virtaliitäntä**

#### **Virtaliitinportin irrottaminen**

- 1. Noudata [Ennen kuin avaat tietokoneen kannen](#page-6-0) -kohdan menettelyä.
- 2. Irrota seuraavat:
	- a. [microSD-kortti](#page-7-0)
	- **b.** [Rungon suojus](#page-7-0)
	- c. [Akku](#page-9-0)
- 3. Irrota virtaliitinportti:
	- a. Irrota virtaliittimen kaapeli emolevyn liittimestä [1].
	- b. Irrota M.2.0x3.0-ruuvit, joilla virtaliitinportti on kiinnitetty tietokoneeseen [2].
	- c. Vedä ja nosta virtaliitinportti pois tietokoneesta [3].

<span id="page-15-0"></span>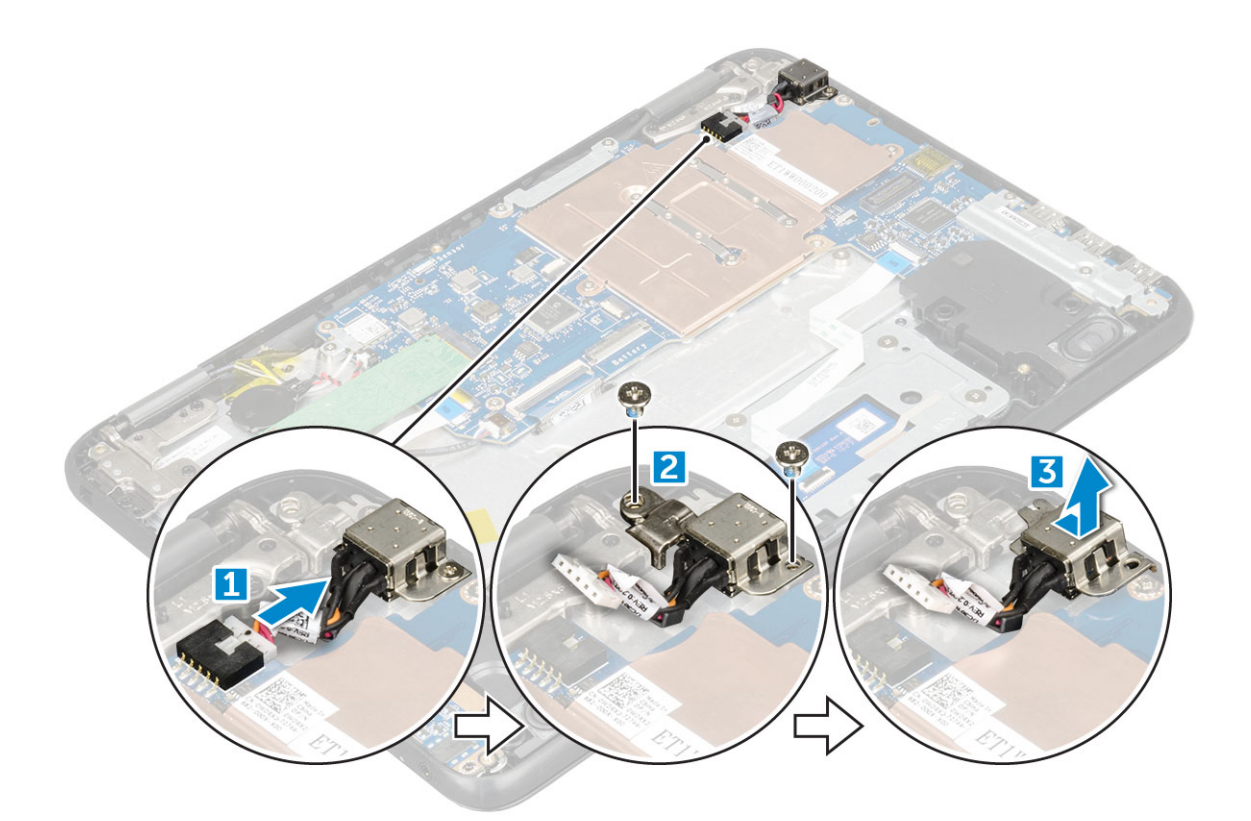

#### **Virtaliitinportin asentaminen**

- 1. Aseta virtaliitinportti paikoilleen tietokoneeseen.
- 2. Asenna kaksi M2x3-ruuvia, joilla virtaliitinportti kiinnitetään tietokoneeseen.
- 3. Kytke virtaliittimen kaapeli emolevyn liitäntään.
- 4. Asenna seuraavat:
	- a. [Akku](#page-10-0)
	- **b.** [Rungon suojus](#page-8-0)
	- c. [microSD-kortti](#page-7-0)
- 5. Noudata [Tietokoneen sisällä työskentelyn jälkeen](#page-6-0) -kohdan ohjeita.

## **Nappiparisto**

#### **Nappipariston irrottaminen**

- 1. Noudata [Ennen kuin avaat tietokoneen kannen](#page-6-0) -kohdan menettelyä.
- 2. Irrota seuraavat:
	- a. [microSD-kortti](#page-7-0)
	- **b.** [Rungon suojus](#page-7-0)
	- c. [Akku](#page-9-0)
- 3. Nappipariston irrottaminen:
	- a. Irrota nappipariston kaapeli emolevyn liittimestä [1].
	- b. Kankea nappiparistoa sen vapauttamiseksi liimasta ja nosta se pois tietokoneesta [2].

<span id="page-16-0"></span>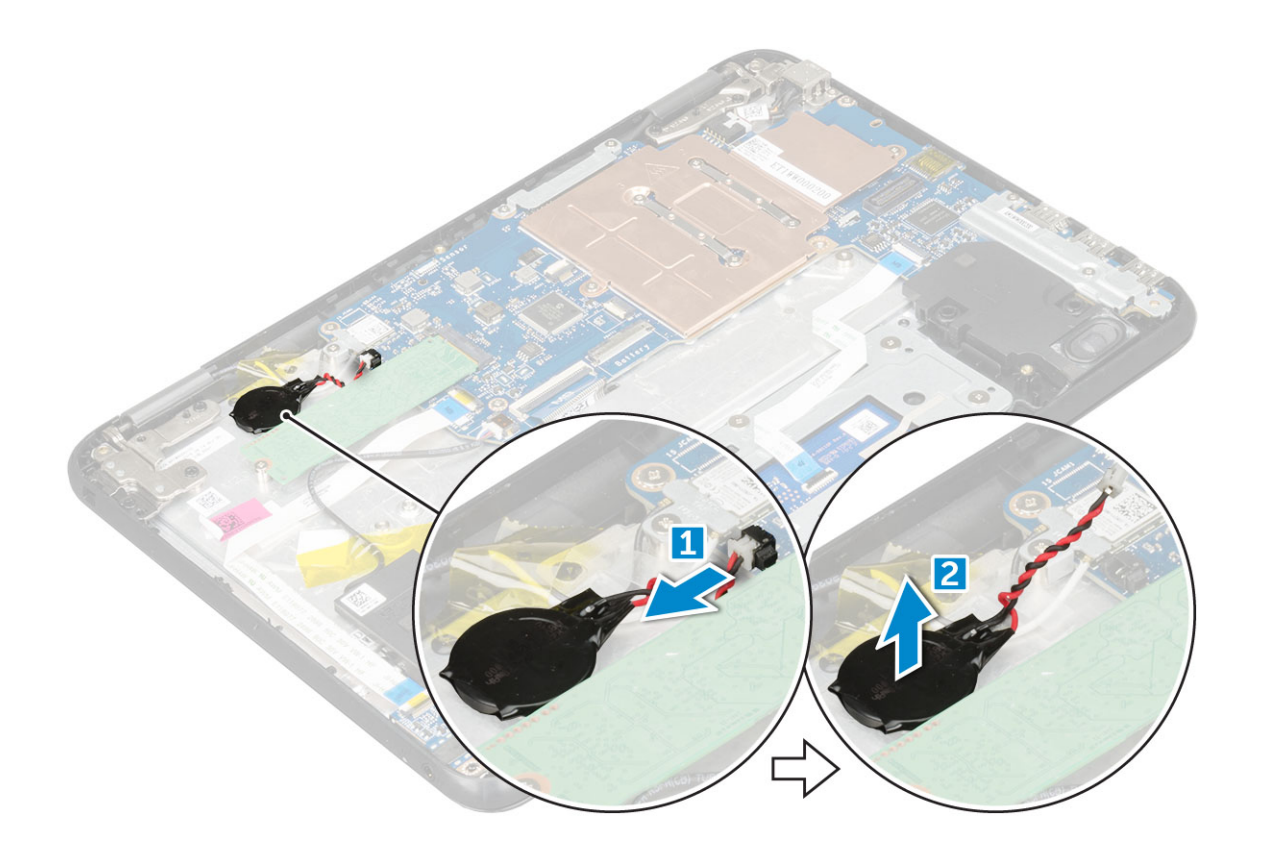

#### **Nappipariston asentaminen**

- 1. Aseta nappiparisto kantaansa tietokoneessa.
- 2. Kytke nappipariston kaapeli emolevyn liittimeen.
- 3. Asenna seuraavat:
	- a. [Akku](#page-10-0)
	- **b.** [Rungon suojus](#page-8-0)
	- c. [microSD-kortti](#page-7-0)
- 4. Noudata [Tietokoneen sisällä työskentelyn jälkeen](#page-6-0) -kohdan ohjeita.

## **Kaiutin**

#### **Kaiuttimen irrottaminen**

- 1. Noudata [Ennen kuin avaat tietokoneen kannen](#page-6-0) -kohdan menettelyä.
- 2. Irrota seuraavat:
	- a. [microSD-kortti](#page-7-0)
	- **b.** [Rungon suojus](#page-7-0)
	- c. [Akku](#page-9-0)
- 3. Kaiuttimen irrottaminen:
	- a. Irrota kaiutinkaapeli emolevyn liittimestä [1].
	- b. Irrota teippi, jolla kaiutinkaapeli on kiinnitetty tietokoneeseen[2].
	- c. Irrota kaiutinkaapeli reitityskanavasta [3].

<span id="page-17-0"></span>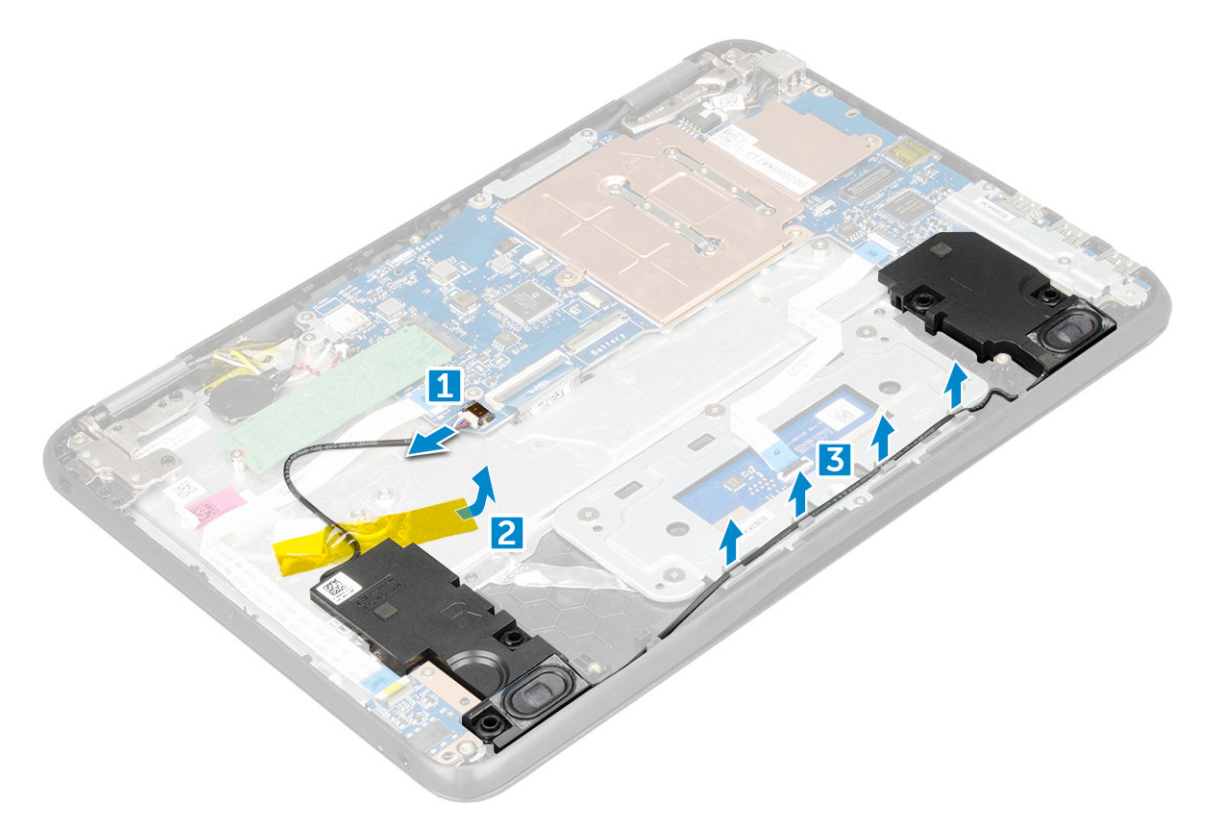

4. Irrota kaiutin tietokoneesta.

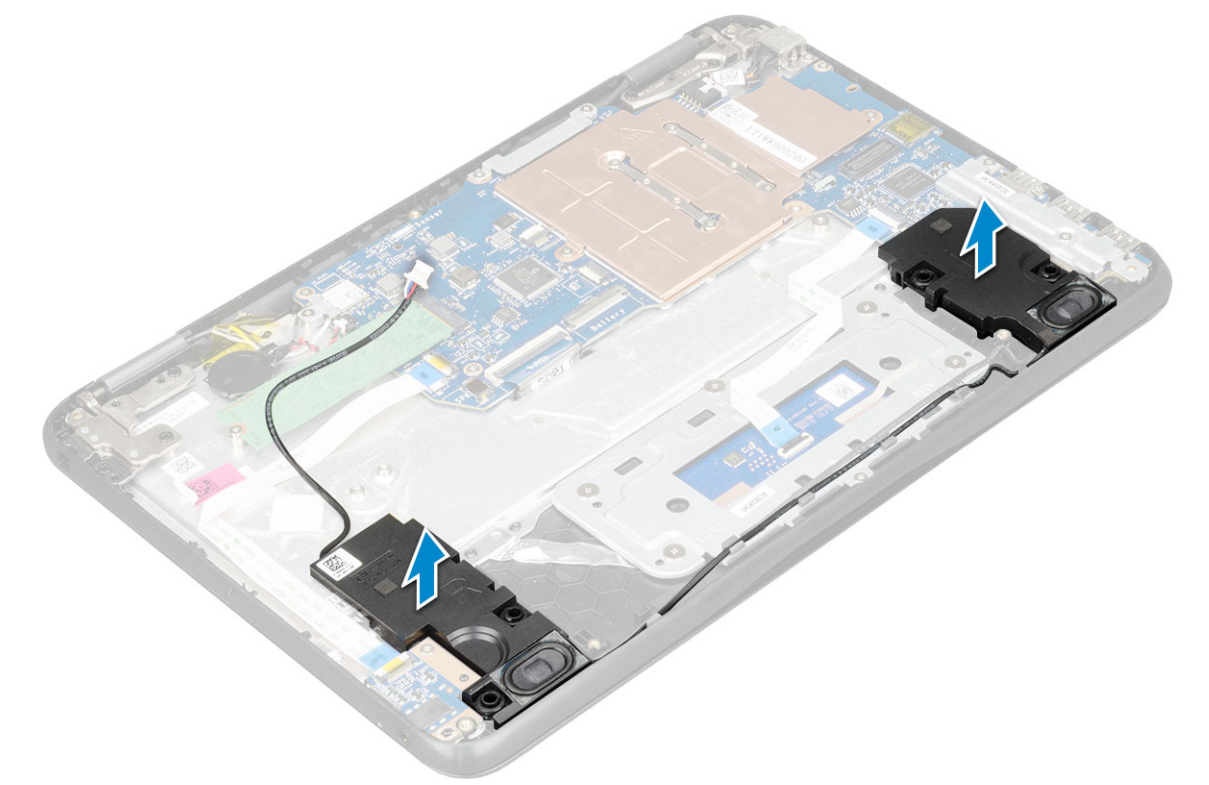

#### **Kaiuttimien asentaminen**

- 1. Aseta kaiuttimet paikoilleen tietokoneeseen.
- 2. Vedä kaiutinkaapeli kiinnikkeiden läpi ja reitityskanavan läpi.
- 3. Liimaa teippi, jolla äänikaapeli kiinnittyy tietokoneeseen.
- 4. Liitä kaiuttimen kaapeli emolevyssä olevaan liittimeen.

#### <span id="page-18-0"></span>5. Asenna seuraavat:

- a. [Akku](#page-10-0)
- **b.** [Rungon suojus](#page-8-0)
- c. [microSD-kortti](#page-7-0)
- 6. Noudata [Tietokoneen sisällä työskentelyn jälkeen](#page-6-0) -kohdan ohjeita.

## **Emolevy**

#### **Järjestelmän emolevyn irrottaminen**

- 1. Noudata [Ennen kuin avaat tietokoneen kannen](#page-6-0) -kohdan menettelyä.
- 2. Irrota seuraavat:
	- a. [microSD-kortti](#page-7-0)
	- **b.** [Rungon suojus](#page-7-0)
	- c. [Akku](#page-9-0)
	- d. [SSD-kortti](#page-12-0)
- 3. Irrota seuraavat kaapelit:
	- a. äänikaapeli [1]
	- b. näppäimistön kaapeli [2]
	- c. kosketuslevyn kaapeli [3]

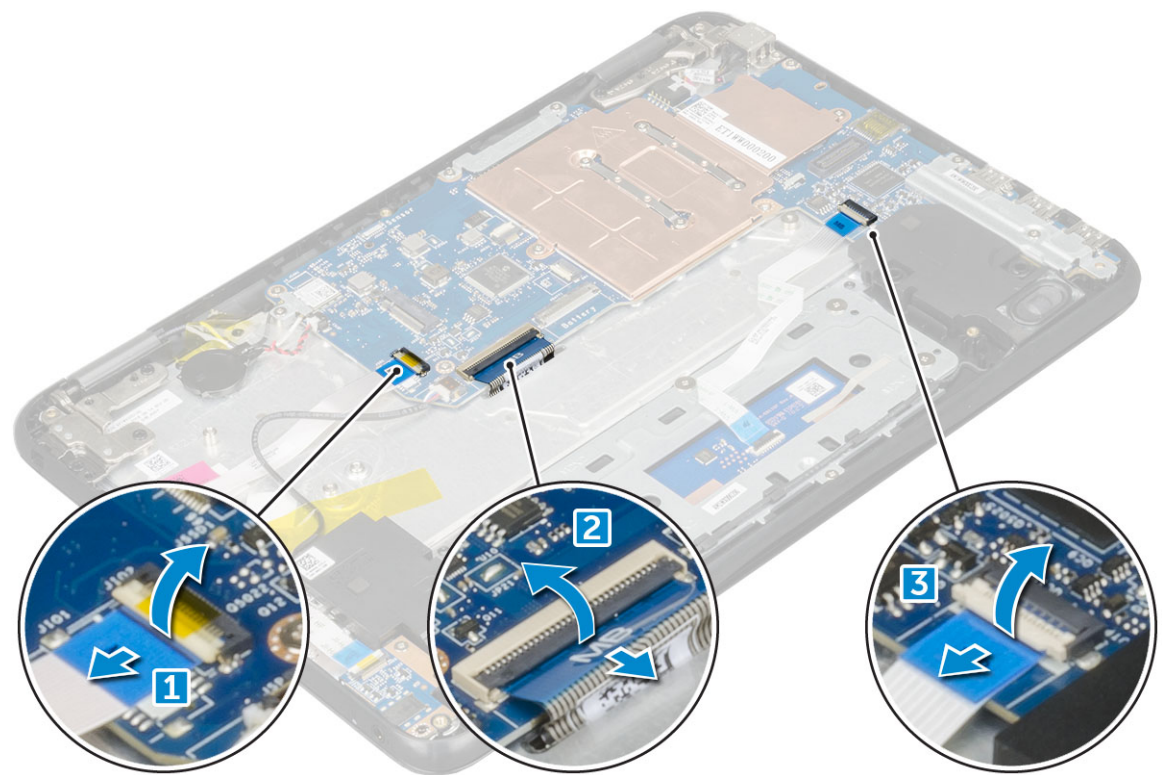

- 4. Kaapelin irrottaminen:
	- a. Irrota nappipariston , virtaliitännän ja kaiuttimen kaapeli [1, 2, 3].
	- b. Irrota M2.0xM3.0-ruuvit ja nosta emolevyn kiinnittävä metallikiinnike [4, 5]

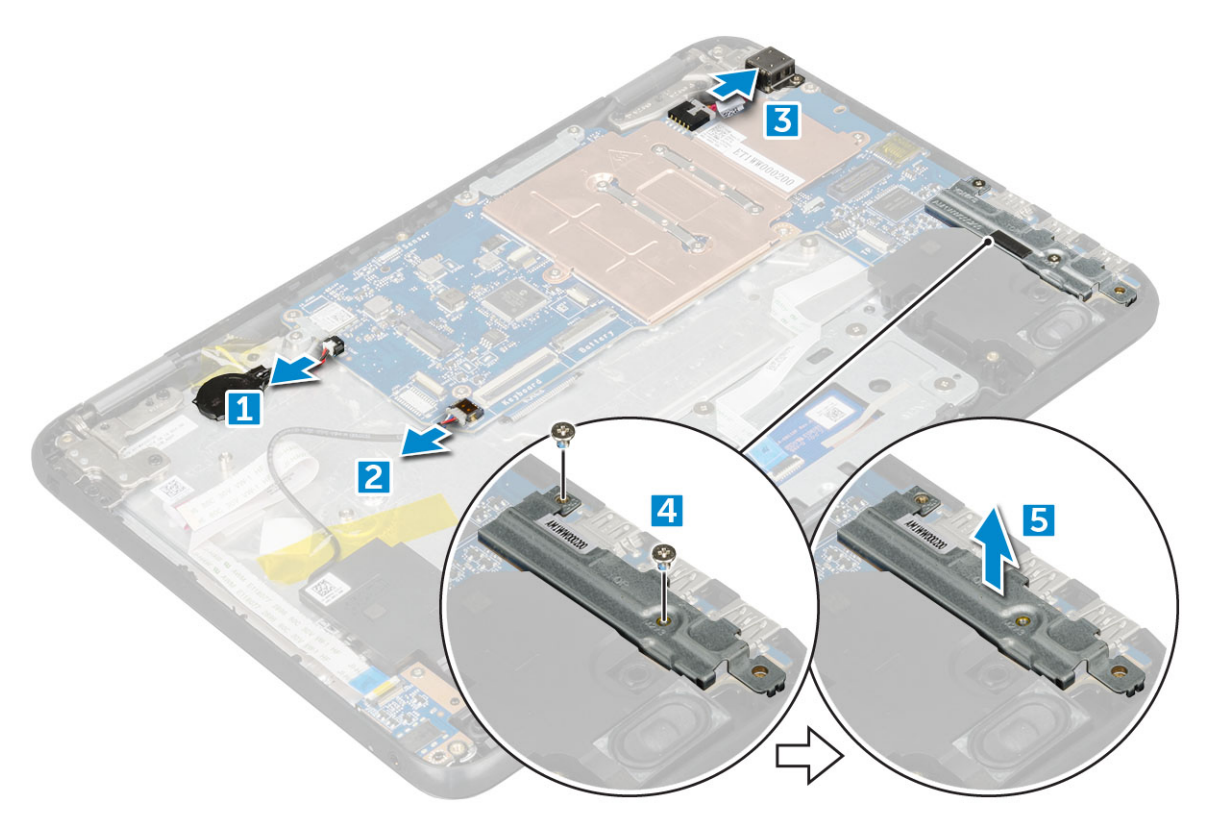

#### 5. Metallikiinnikkeen irrottaminen:

- a. Irrota M2.0x3.0-ruuvi ja nosta WLAN-kortin kiinnittävä metallikiinnike pois emolevyltä [1, 2]
- b. Irrota WLAN-kaapelit [3].
- c. Irrota M2.0x3.0-ruuvit ja nosta näyttökaapelin kiinnittävä metallikiinnike pois tietokoneesta [4, 5]
- d. Nosta salpaa ja irrota kaapeli [6].

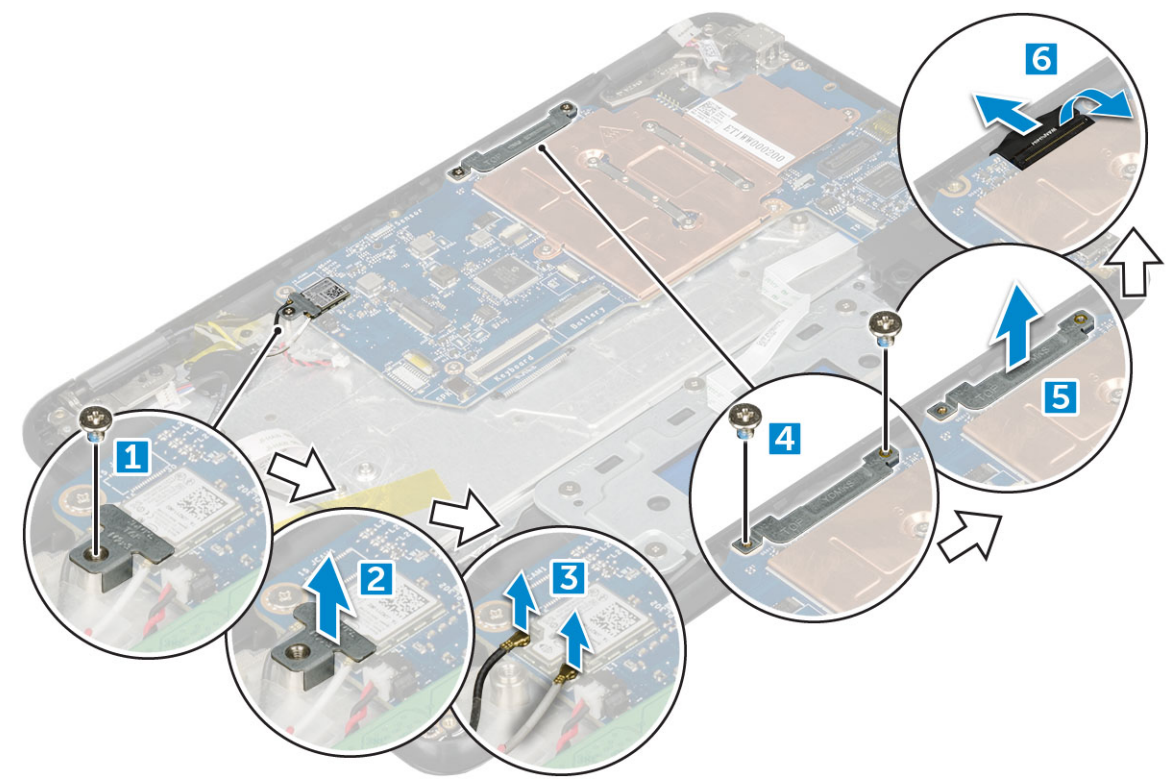

6. Irrota M2.0 x 3.0 -ruuvit ja nosta emolevy pois tietokoneesta [1, 2]

<span id="page-20-0"></span>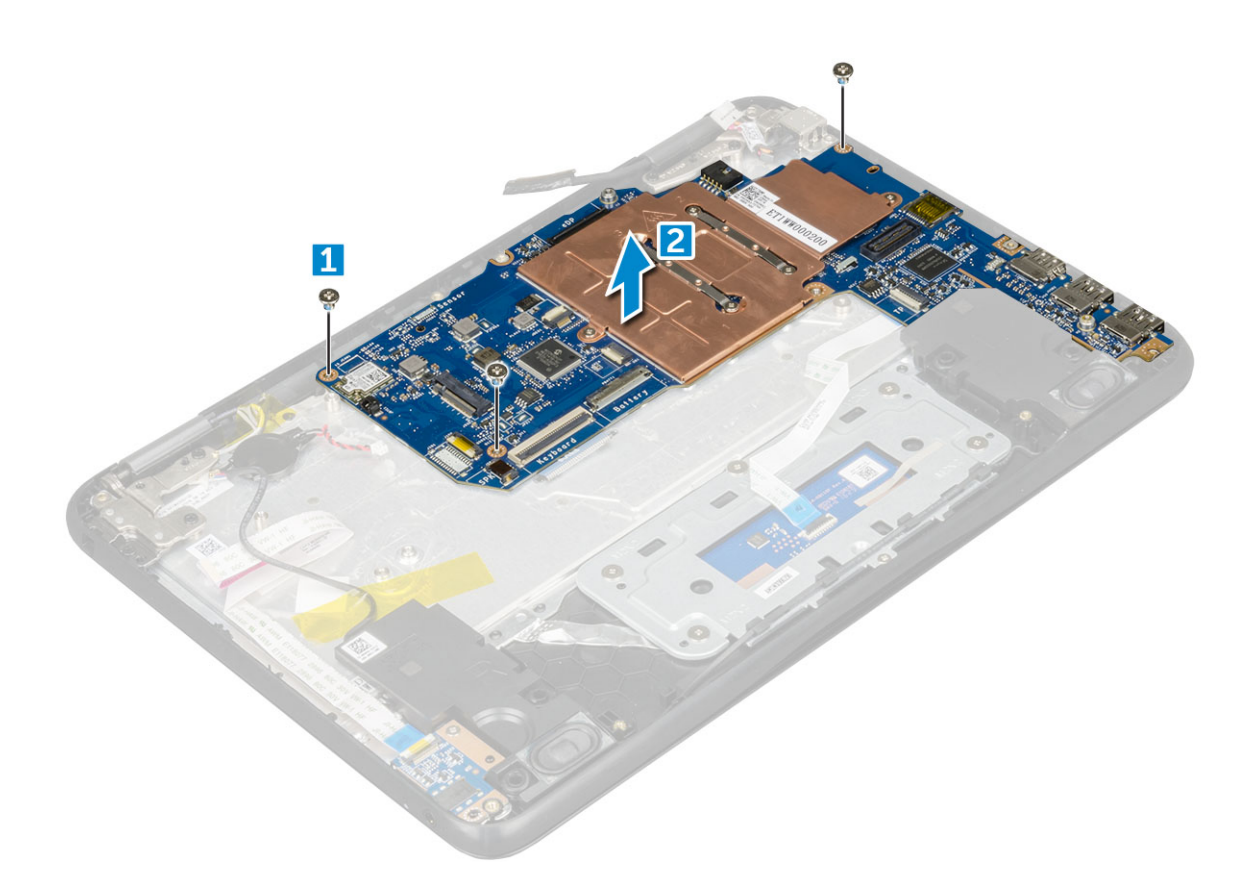

#### **Emolevyn asentaminen**

- 1. Kohdista emolevy kämmentukikokoonpanon ruuvinreikien kanssa.
- 2. Asenna M2.0x3.0-ruuvit, joilla emolevy kiinnittyy kämmentukikokoonpanoon.
- 3. Kytke näyttökaapeli emolevyssä olevaan liittimeen.
- 4. Aseta metallikiinnike liitännän päälle ja kiinnitä näyttökaapeli emolevyyn kiristämällä M2.0x3.0 -ruuvit.
- 5. Kytke WLAN-kaapelit.
- 6. Aseta metallikiinnike WLAN-kortin päälle ja kiristä M2.0x3.0-ruuvi, jolla WLAN-kaapeli kiinnittyy WLAN-korttiin.
- 7. Aseta metallikiinnike emolevyn päälle ja kiinnitä emolevy kiristämällä M2.0x3.0-ruuvit.
- 8. Kytke seuraavat kaapelit:
	- a. virtaliitinkaapeli
	- **b.** kosketuslevyn kaapeli
	- c. näppäimistön kaapeli
	- d. kaiutinkaapeli
	- e. äänikaapeli
	- f. nappipariston kaapeli
	- g. kamerakaapeli
- 9. Asenna seuraavat:
	- a. [SSD-kortti](#page-13-0)
	- b. [Akku](#page-10-0)
	- c. [Rungon suojus](#page-8-0)
	- d. [microSD-kortti](#page-7-0)
- 10. Noudata [Tietokoneen sisällä työskentelyn jälkeen](#page-6-0) -kohdan ohjeita.

## <span id="page-21-0"></span>**Näyttökokoonpano**

### **Näyttökokoonpanon irrottaminen**

- 1. Noudata [Ennen kuin avaat tietokoneen kannen](#page-6-0) -menettelyä.
- 2. Irrota seuraavat:
	- a. [microSD-kortti](#page-7-0)
	- **b.** [rungon suojus](#page-7-0)
	- c. [akku](#page-9-0)
- 3. Näyttökaapelin irrottaminen:
	- a. Irrota M2.0x3.0-ruuvit ja nosta metallikiinnike, jolla näyttökaapeli on kiinni tietokoneessa [1, 2].
	- b. Nosta salpa ja irrota näyttökaapeli emolevystä [3].

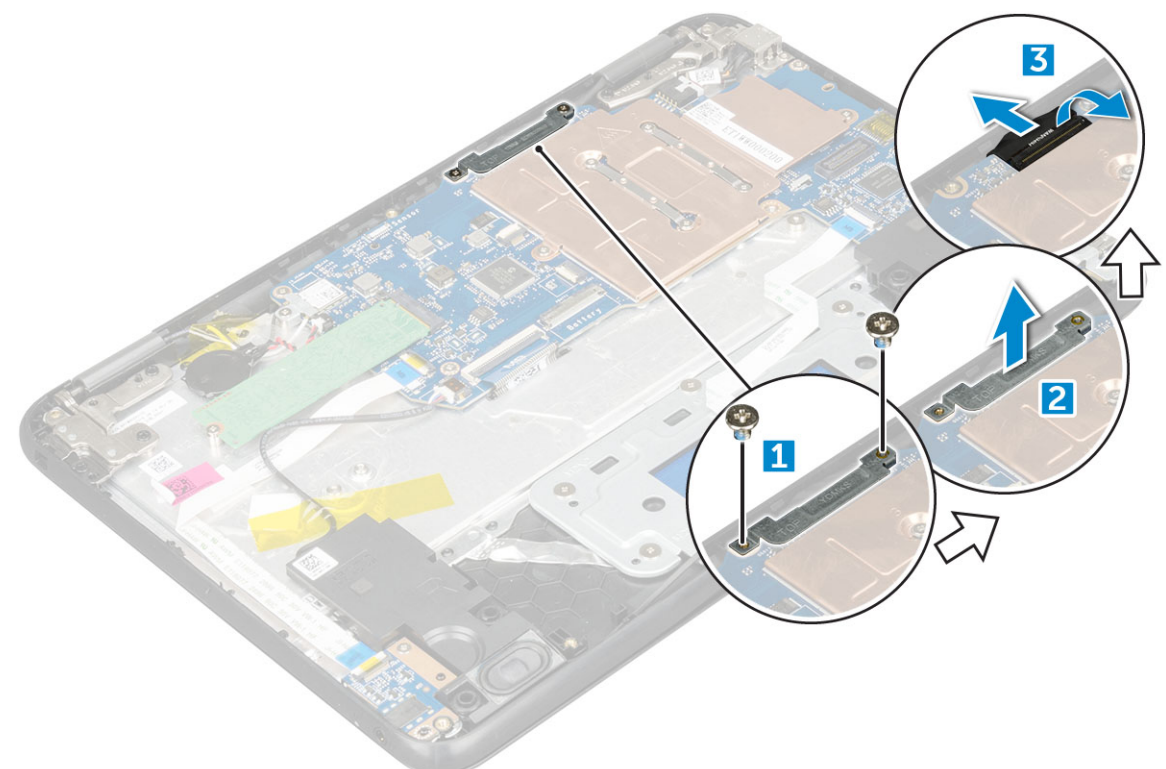

- 4. WLAN-kaapelin irrottaminen:
	- a. Irrota M2.0x3.0-ruuvi ja nosta WLAN-kortin kiinnittävä metallikiinnike irti emolevyltä [1, 2]
	- b. Irrota WLAN-kaapelit [3].
	- c. Käännä tietokone ympäri [4].

<span id="page-22-0"></span>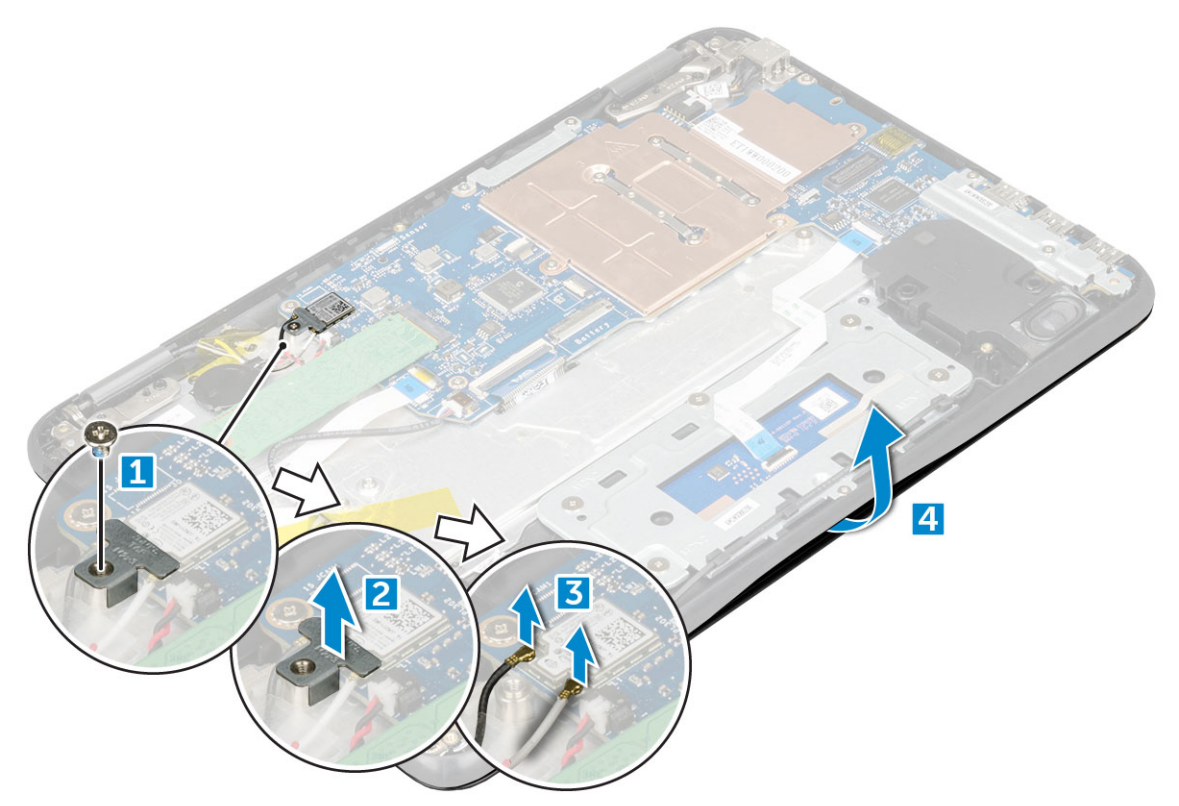

- 5. Näyttökokoonpanon irrottaminen:
	- a. Irrota näytön saranan ruuvit (M2.5xM5.0), joilla näyttökokoonpano on kiinnitetty tietokoneeseen [1].
	- b. Nosta näyttökokoonpano pois tietokoneesta [2].

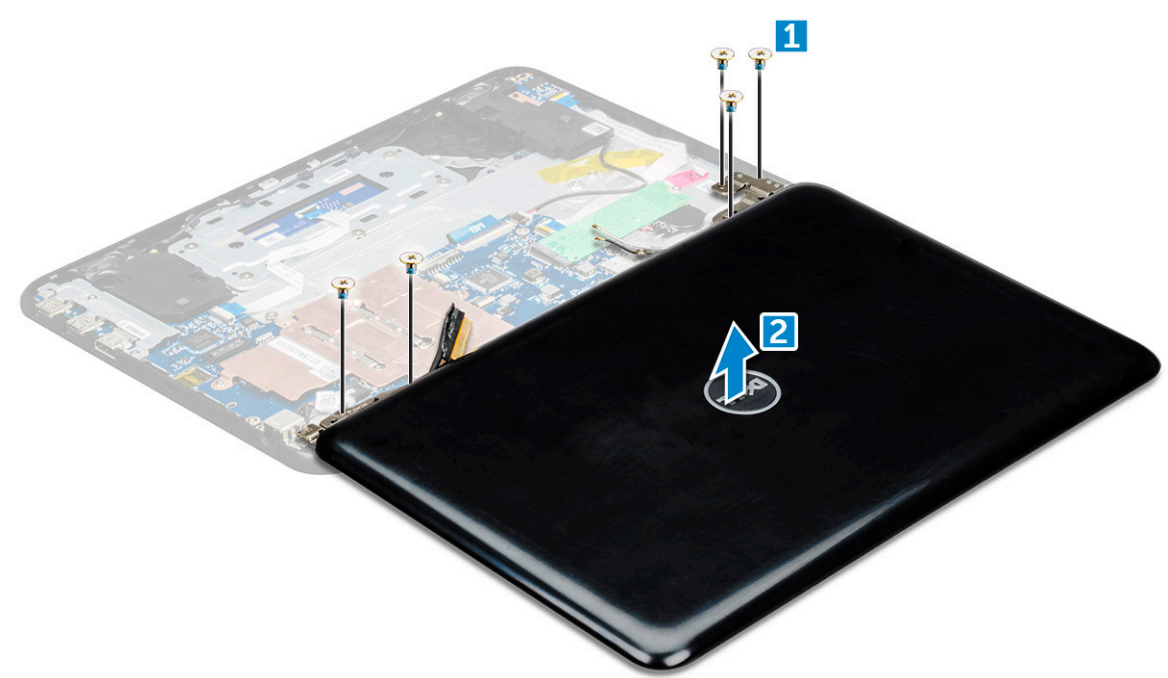

#### **Näyttökokoonpanon asentaminen**

- 1. Aseta näyttökokoonpano siten, että se kohdistuu tietokoneen ruuvinpidikkeiden kanssa.
- 2. Asenna ruuvit, joilla näytön saranat kiinnittyvät kämmentukikokoonpanoon.
- 3. Käännä tietokone ympäri.
- 4. Kytke näyttökaapeli emolevyssä olevaan liittimeen.
- 5. Aseta metallikiinnike näyttökaapelin liitännän päälle ja kiinnitä näyttökaapeli tietokoneeseen kiristämällä M2.0x3.0-ruuvit.
- <span id="page-23-0"></span>6. Kytke WLAN-kaapelit.
- 7. Aseta metallipidike paikalleen ja kiristä M2.0x3.0-ruuvi, jolla WLAN-kaapeli kiinnittyy emolevyyn.
- 8. Asenna seuraavat:
	- a. [Akku](#page-10-0)
	- **b.** [Rungon suojus](#page-8-0)
	- c. [microSD-kortti](#page-7-0)
- 9. Noudata [Tietokoneen sisällä työskentelyn jälkeen](#page-6-0) -kohdan ohjeita.

## **Näytön kehys**

#### **Näytön kehyksen irrottaminen**

- 1. Noudata [Ennen kuin avaat tietokoneen kannen](#page-6-0) -kohdan menettelyä.
- 2. Irrota seuraavat:
	- a. [microSD-kortti](#page-7-0)
	- **b.** [Rungon suojus](#page-7-0)
	- c. [Akku](#page-9-0)
- 3. Irrota saranasuoja ja mylarsuoja, joilla näytön kehys on kiinnitetty näyttökokoonpanoon [1, 2].

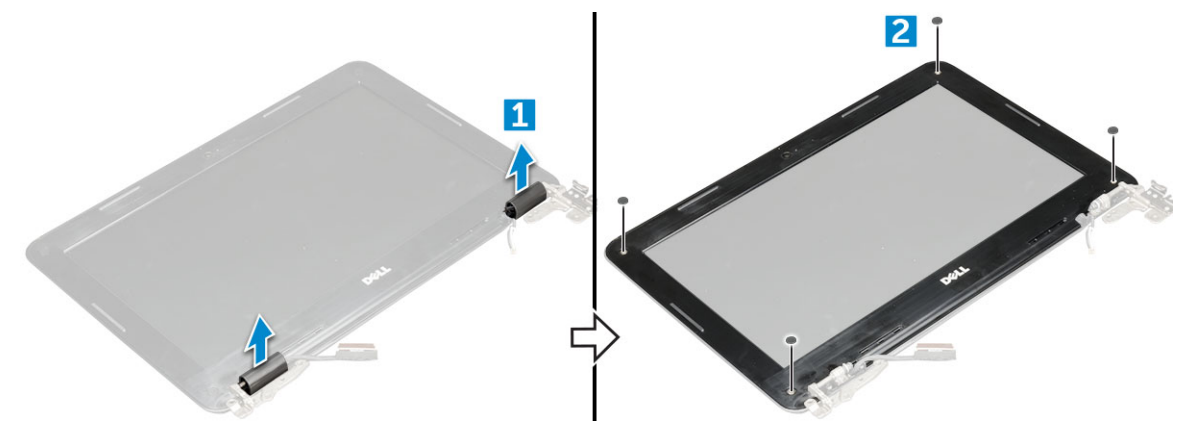

4. Irrota M2.5x3.5-ruuvit ja kankea reunoja näytön kehyksen vapauttamiseksi näyttökokoonpanosta.

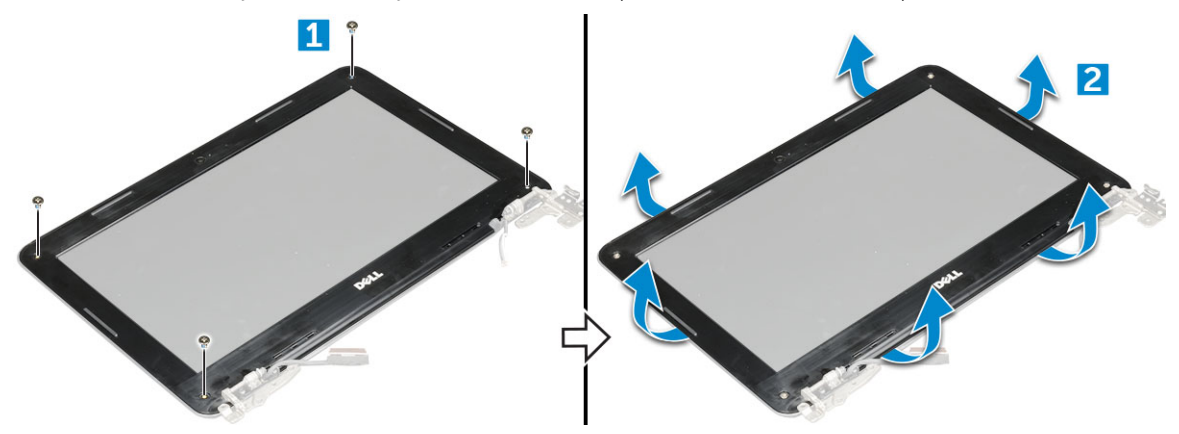

#### **Näytön kehyksen asentaminen**

- 1. Aseta näytön kehys näytön päälle.
- 2. Alkaen näytön kehyksen yläkulmasta, painele kehystä sen koko mitalta siten, että se napsahtaa paikoilleen näyttökokoonpanoon.
- 3. Kiinnitä ruuvit, joilla näytön kehys on kiinnitetty näyttökokoonpanoon.
- 4. Kiinnitä saranasuojus.
- 5. Asenna seuraavat:
	- a. [Akku](#page-10-0)
- <span id="page-24-0"></span>**b.** [Rungon suojus](#page-8-0)
- c. [microSD-kortti](#page-7-0)
- 6. Noudata [Tietokoneen sisällä työskentelyn jälkeen](#page-6-0) -kohdan ohjeita.

## **Näyttöpaneeli**

#### **Näyttöpaneelin irrottaminen**

- 1. Noudata [Ennen kuin avaat tietokoneen kannen](#page-6-0) -kohdan menettelyä.
- 2. Irrota seuraavat:
	- a. [microSD-kortti](#page-7-0)
	- **b.** [Rungon suojus](#page-7-0)
	- c. [Akku](#page-9-0)
	- d. [näyttökokoonpano](#page-21-0)
	- e. [näytön kehys](#page-23-0)
- 3. Irrota M2.0x3.0-ruuvit, joilla näyttöpaneeli on kiinnitetty näyttökokoonpanoon [1], ja nosta näyttöpaneelin kääntämiseksi ympäri, jotta pääset käsiksi eDP-kaapeliin [2].

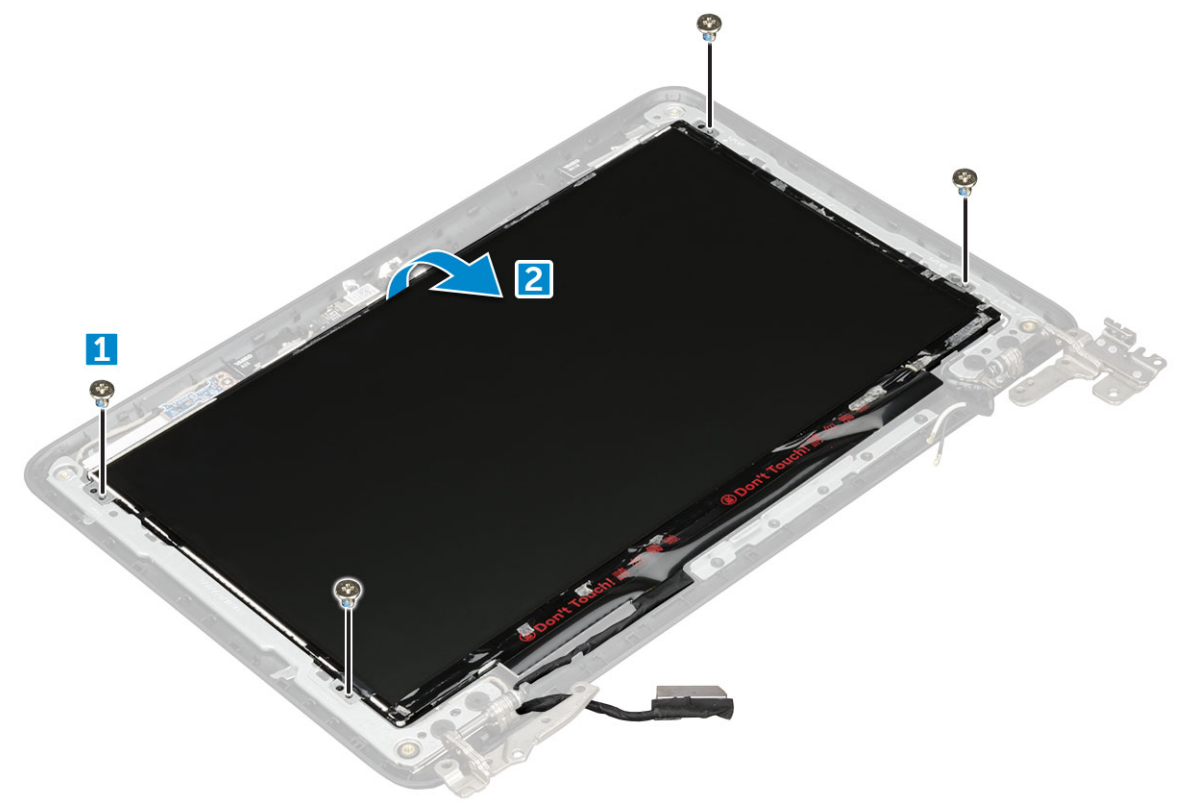

- 4. Näyttöpaneelin irrottaminen:
	- a. Irrota teippi [1].
	- b. Irrota näyttökaapeli näyttöpaneelin liittimestä [2].

<span id="page-25-0"></span>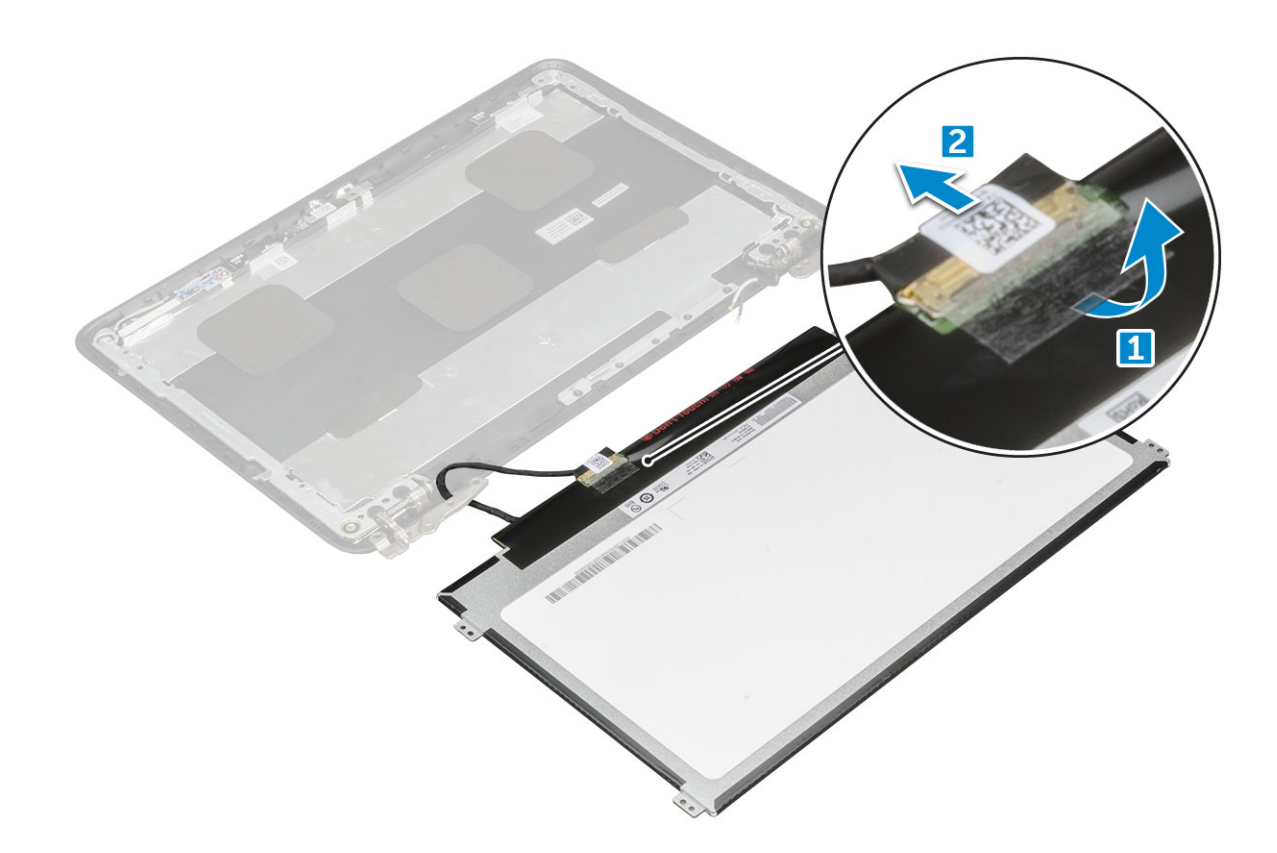

#### **Näyttöpaneelin asentaminen**

- 1. Kytke eDP-kaapeli liitäntään ja kiinnitä teippi.
- 2. Asenna näyttöpaneeli siten, että se kohdistuu näyttökokoonpanon ruuvinpidikkeiden kanssa.
- 3. Asenna ruuvia (M2x3), joilla näyttöpaneeli kiinnittyy näyttökokoonpanoon.
- 4. Asenna seuraavat:
	- a. [näytön kehys](#page-23-0)
	- b. [näyttökokoonpano](#page-22-0)
	- c. [Akku](#page-10-0)
	- d. [Rungon suojus](#page-8-0)
	- e. [microSD-kortti](#page-7-0)
- 5. Noudata [Tietokoneen sisällä työskentelyn jälkeen](#page-6-0) -kohdan ohjeita.

#### **Näytön saranat**

#### **Näytön saranan irrottaminen**

- 1. Noudata [Ennen kuin avaat tietokoneen kannen](#page-6-0) -kohdan menettelyä.
- 2. Irrota seuraavat:
	- a. [microSD-kortti](#page-7-0)
	- **b.** [Rungon suojus](#page-7-0)
	- c. [Akku](#page-9-0)
	- d. [näyttökokoonpano](#page-21-0)
	- e. [näytön kehys](#page-23-0)
	- f. näyttöpaneeli
- 3. Näytön saranan irrottaminen:
	- a. Irrota M2.5x2.5-ruuvit, joilla näytön sarana on kiinnitetty näyttökokoonpanoon [1].
	- b. Nosta näytön sarana pois näyttökokoonpanosta [2].

<span id="page-26-0"></span>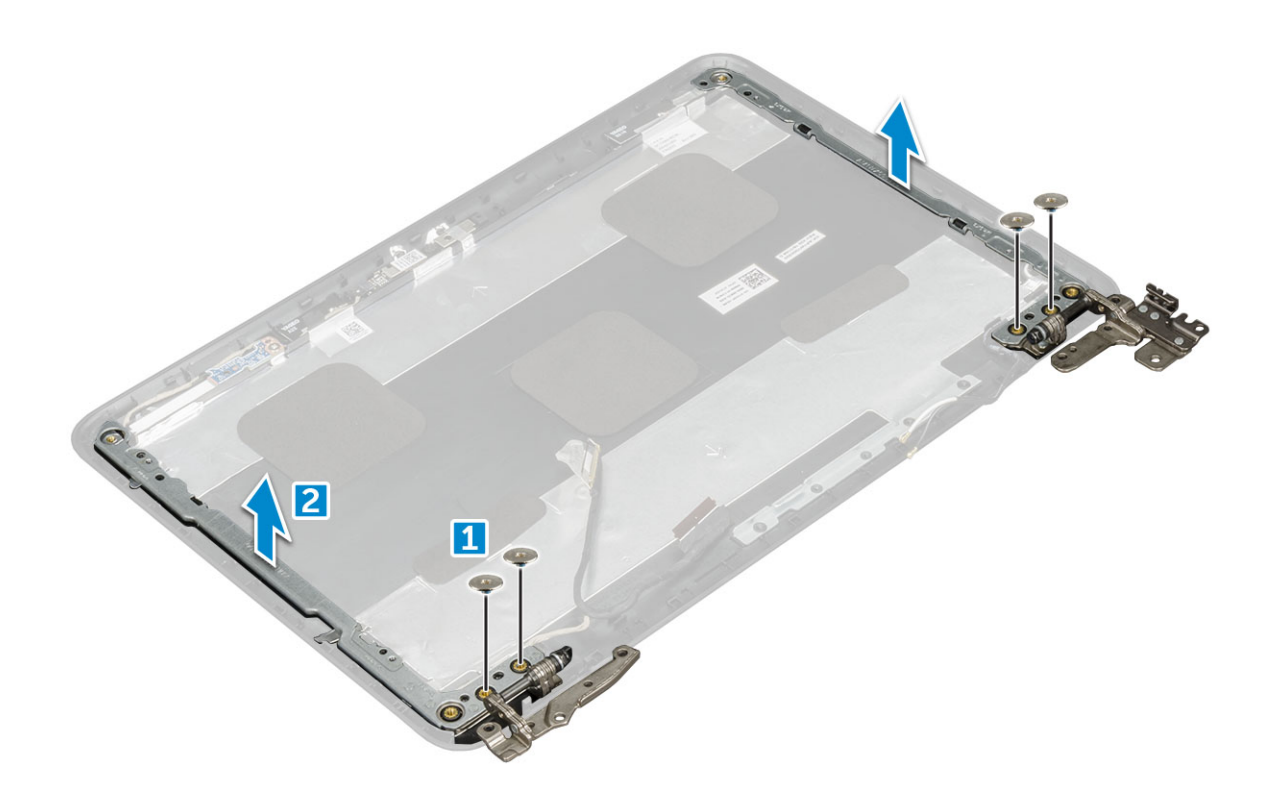

#### **Asentaminen: näytön sarana**

- 1. Aseta näytön saranakansi näyttökokoonpanon päälle.
- 2. Asenna ruuvia (M2.5x2.5) ja kiinnitä näytön saranakansi näyttökokoonpanoon.
- 3. Asenna seuraavat:
	- a. [näyttöpaneeli](#page-25-0)
	- b. [näytön kehys](#page-23-0)
	- c. [näyttökokoonpano](#page-22-0)
	- d. [Akku](#page-10-0)
	- e. [Rungon suojus](#page-8-0)
	- f. [microSD-kortti](#page-7-0)
- 4. Noudata [Tietokoneen sisällä työskentelyn jälkeen](#page-6-0) -kohdan ohjeita.

## **Kamera**

#### **Kameran irrottaminen**

- 1. Noudata [Ennen kuin avaat tietokoneen kannen](#page-6-0) -kohdan menettelyä.
- 2. Irrota seuraavat:
	- a. [microSD-kortti](#page-7-0)
	- **b.** [Rungon suojus](#page-7-0)
	- c. [Akku](#page-9-0)
	- d. [näyttökokoonpano](#page-21-0)
	- e. [näytön kehys](#page-23-0)
	- f. [näyttöpaneeli](#page-25-0)
- 3. Näytön kameran irrottaminen:
	- a. Irrota kameran kaapeli liittimestä [1].
	- b. Nosta kamera irti näytöstä [2].

<span id="page-27-0"></span>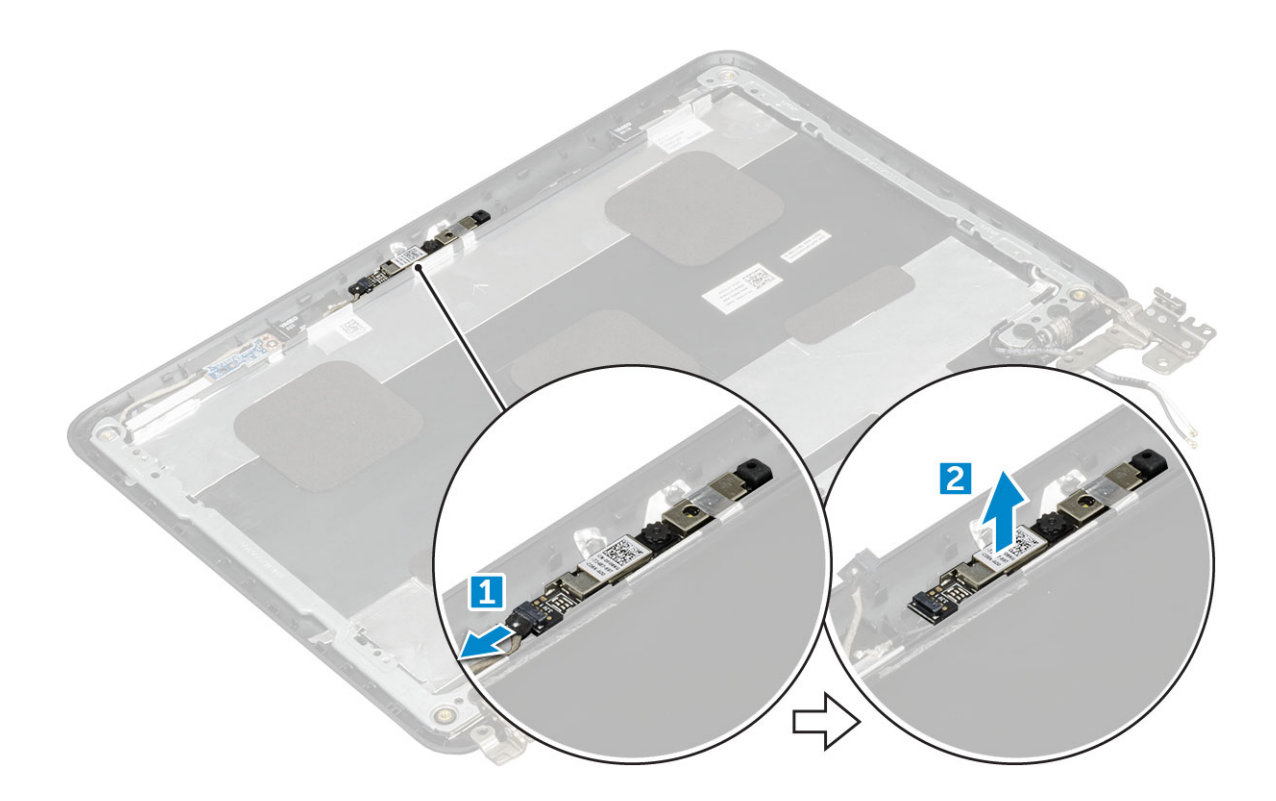

#### **Kameran asentaminen**

- 1. Aseta kamera näytön kokoonpanon päälle.
- 2. Kytke kameran kaapeli näyttökokoonpanossa olevaan liittimeen.
- 3. Asenna seuraavat:
	- a. [näyttöpaneeli](#page-25-0)
	- b. [näytön kehys](#page-23-0)
	- c. [näyttökokoonpano](#page-22-0)
	- d. [Akku](#page-10-0)
	- e. [Rungon suojus](#page-8-0)
	- f. [microSD-kortti](#page-7-0)
- 4. Noudata [Tietokoneen sisällä työskentelyn jälkeen](#page-6-0) -kohdan ohjeita.

## **Tekniikka ja komponentit**

<span id="page-28-0"></span>Tässä kappaleessa käsitellään järjestelmän sisältämää tekniikkaa ja komponentteja. **Aiheet:**

- **Verkkolaite**
- Suorittimet
- **[Piirisarja](#page-29-0)**
- [Muistin ominaisuudet](#page-29-0)
- [Grafiikkavaihtoehdot](#page-29-0)
- [Kiintolevyvaihtoehdot](#page-29-0)
- [USB:n ominaisuudet](#page-30-0)
- [HDMI 1.4](#page-32-0)
- [Realtek ALC3246](#page-32-0)
- [Kameran ominaisuudet](#page-33-0)

## **Verkkolaite**

Tämä kannettava tietokone toimitetaan 65 W:n verkkolaitteella.

**VAARA: Kun irrotat verkkolaitteen kaapelin matkatietokoneesta, ota kiinni liittimestä, ei kaapelista, ja vedä tiukasti**  $\bigwedge$ **mutta kevyesti, jotta et vaurioita kaapelia.**

**VAARA: Verkkolaite toimii kaikissa maailman sähköpistorasioissa. Virtaliittimet ja virtajohdot vaihtelevat kuitenkin** ∧ **maakohtaisesti. Yhteensopimattoman kaapelin käyttö tai kaapelin väärä kytkentä virtajohtoon tai sähköpistorasiaan voi aiheuttaa tulipalon tai laitteistovaurion.**

### **Suorittimet**

Tämä kannettava tietokone on varustettu seuraavilla suorittimilla:

- Intel Celeron Processor N3350 (6 W, 2M-välimuisti, jopa 2,4 GHz)
- Intel Pentium Processor N4200 (6 W, 2M-välimuisti, jopa 2,5 GHz)

 $(i)$ **HUOMAUTUS: Kellotaajuus ja suorituskyky riippuu työkuormasta ja muista muuttujista.**

### **Suorittimen käytön tarkistaminen tehtävänhallinnasta**

- 1. **Ctrl+Alt+Del**.
- 2. Valitse **Käynnistä tehtävänhallinta**. **Windowsin tehtävänhallinta** -ikkuna avautuu.
- 3. Klikkaa **Suorituskyky**-välilehteä **Windowsin tehtävänhallinta** -ikkunassa.

### **Suorittimen käytön tarkistaminen Resurssienvalvonnassa**

- 1. **Ctrl+Alt+Del**.
- 2. Valitse **Käynnistä tehtävänhallinta**. **Windowsin tehtävänhallinta** -ikkuna avautuu.
- 3. Klikkaa **Suorituskyky**-välilehteä **Windowsin tehtävänhallinta** -ikkunassa. Näyttöön avautuvat suorittimen suorituskykytiedot.
- 4. Klikkaa **Avaa resurssienvalvonta**.

## <span id="page-29-0"></span>**Piirisarja**

Kaikki kannettavat tietokoneet tai matkatietokoneet viestivät suorittimen kanssa piirisarjan kautta. Tämä kannettava tietokone toimitetaan Intel 100 Series -piirisarjalla.

#### **Intel HD Graphics**

Tämä tietokone toimitetaan jollain seuraavista Intel HD Graphics -piirisarjoista:

- 1. Intel Corei3-6606U Intel HD Graphics 520
- 2. Intel Celeron 3865U Intel HD Graphics 610
- 3. Intel Pentium 4415U Intel HD Graphics 610
- 4. Intel Core i5-7200U Intel HD Graphics 620

## **Muistin ominaisuudet**

Tämä kannettava tietokone tukee enintään 4 Gt:n 1 600 Mhz:n LPDDR3-muistia.

#### **Järjestelmämuistin tarkistaminen järjestelmän asennusohjelmassa (BIOS)**

- 1. Käynnistä (tai käynnistä uudelleen) järjestelmä.
- 2. Suorita seuraavat toiminnot, kun näyttöön ilmestyy Dell-logo.
	- Näppäimistöllä Paina F2-näppäintä toistuvasti, kunnes Entering BIOS setup (siirrytään BIOS-asennusohjelmaan) -viesti ilmestyy. Siirry käynnistysvalintavalikkoon painamalla F12 toistuvasti.
- 3. Valitse vasemmasta paneelista **Asetukset Yleistä Järjestelmätiedot**, Muistitiedot esitetään oikeassa paneelissa.

#### **Muistin testaaminen ePSA:lla**

- 1. Käynnistä (tai käynnistä uudelleen) järjestelmä.
- 2. Tee jokin seuraavista, kun näyttöön ilmestyy Dell-logo:
	- Näppäimistöllä Paina **F12**.

PreBoot System Assessment (PSA) käynnistyy järjestelmässä.

**HUOMAUTUS: Jos odotat liian kauan ja käyttöjärjestelmän logo tulee näyttöön, odota, kunnes työpöytä ilmestyy.**

**Sammuta tietokone ja yritä uudelleen.**

## **Grafiikkavaihtoehdot**

Tämä kannettava tietokone toimitetaan seuraavilla grafiikkapiirisarjavaihtoehdoilla:

- Pentium Intel HD Graphics 500
- Celeron Intel HD Graphics 505

## **Kiintolevyvaihtoehdot**

Tämä kannettava tietokone tukee seuraavia vaihtoehtoja:

- M.2 128GB SATA Class 20 SSD -asema
- 32 Gt eMMC
- 64 Gt:n eMMC

#### <span id="page-30-0"></span>**Kiintolevyn tunnistaminen BIOSissa**

- 1. Käynnistä (tai käynnistä uudelleen) järjestelmä.
- 2. Kun näyttöön tulee Dell-logo, siirry BIOS-määrityssohjelmaan seuraavasti:
	- Näppäimistöllä Painele F2-painiketta, kunnes Siirrytään BIOSiin ‑viesti ilmestyy. Siirry käynnistysvalintaan painamalla F12.

Kiintolevy on kohdan **System Information (Järjestelmätiedot) General (Yleistä)** -ryhmän luettelossa.

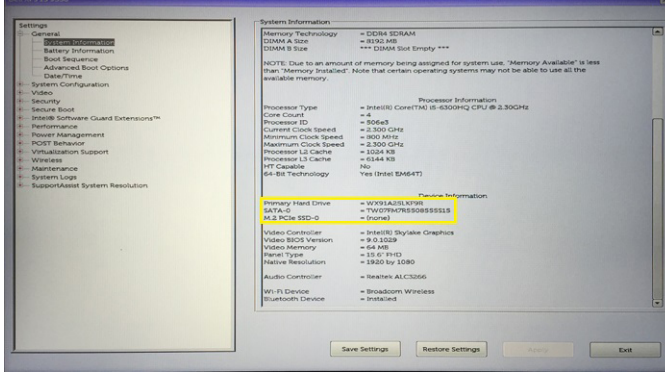

### **USB:n ominaisuudet**

USB-liitäntä (lyhenne sanoista Universal Serial Bus) otettiin käyttöön vuonna 1996. Se helpottaa huomattavasti hiirien, näppäimistöjen, ulkoisten asemien ja tulostimien kaltaistan oheislaitteiden yhdistämistä tietokoneeseen.

Tutustutaanpa USB:n kehitykseen alla olevan taulukon avulla.

#### **Taulukko 1. USB:n kehitys**

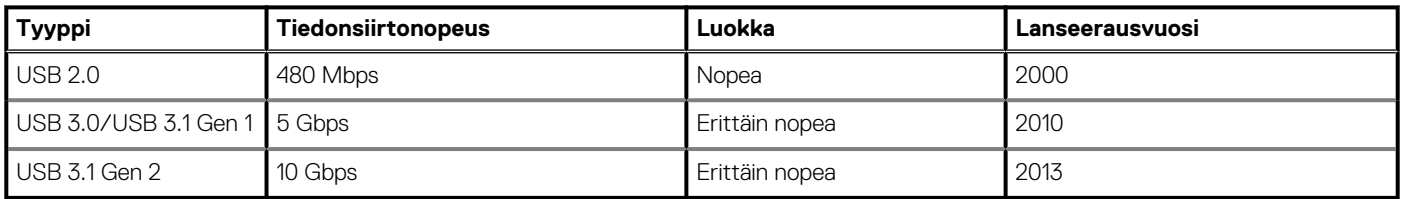

### **USB 3.0/USB 3.1 Gen 1 (SuperSpeed USB)**

Yli kuuteen miljardiin myytyyn laitteeseen asennettu USB 2.0 on jo vuosia ollut PC-tietokoneiden vakiintunut liitintyyppi. Tietokoneiden jatkuvasti kasvavan laskentatehon ja suurempien tiedonsiirtovaatimusten takia nopeutta tarvitaan yhä enemmän. USB 3.0/USB 3.1 Gen 1 vastaavat lopultakin kuluttajien vaatimuksiin teoriassa 10-kertaisella siirtonopeudella edeltäjäänsä verrattuna. USB 3.1 Gen 1:n ominaisuudet tiivistettynä:

- Suurempi siirtonopeus (jopa 5 Gbps)
- Suurempi maksimaalinen väyläteho ja suurempi virta, joka tukee paremmin paljon virtaa kuluttavia laitteita
- Uudet virranhallintaominaisuudet
- Täysi kaksisuuntainen tiedonsiirto ja tuki uusille siirtotyypeille
- Taaksepäin yhteensopiva USB 2.0:n kanssa
- Uudet liittimet ja kaapeli

Alla olevat aiheet kattavat joitain useimmin kysyttyjä kysymyksiä USB 3.0:sta/USB 3.1 Gen 1:stä.

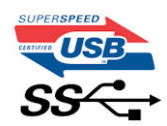

#### **Nopeus**

Tällä hetkellä viimeisin USB 3.0/USB 3.1 Gen 1 ‑standardi määrittelee kolme nopeustilaa. Ne ovat Super-Speed, Hi-Speed ja Full-Speed. Uuden Super-Speed -tilan siirtonopeus on 4,8 Gbps. Standardiin sisältyvät vanhat Hi-Speed- ja Full-Speed -USB-tilat, joita kutsutaan myös nimillä USB 2.0 ja 1.1. Hitaampien tilojen siirtonopeus on edelleen 480 Mbps ja 12 Mbps, ja ne on säilytetty taaksepäin yhteensopivuuden vuoksi.

USB 3.0/USB 3.1 Gen 1 saavuttavat huomattavasti paremman suorituskyvyn seuraavilla teknisillä muutoksilla:

- Ylimääräinen fyysinen väylä, joka on lisätty rinnakkain olemassa olevan USB 2.0 -väylän kanssa (katso alla oleva kuva).
- USB 2.0:lla oli aiemmin neljä johtoa (virta, maa ja differentiaalidatapari); USB 3.0/USB 3.1 Gen 1 lisäävät neljä johtoa kahdelle differentiaalisignaaliparille (vastaanotto ja lähetys), joten liittimissä ja kaapeleissa on yhteensä kahdeksan liitäntää.
- USB 3.0/USB 3.1 Gen 1 käyttävät kaksisuuntaista tiedonsiirtokanavaa USB 2.0:n vuorosuuntaisuuden sijaan. Tämä kasvattaa teoreettisen tiedonsiirtonopeuden kymmenkertaiseksi.

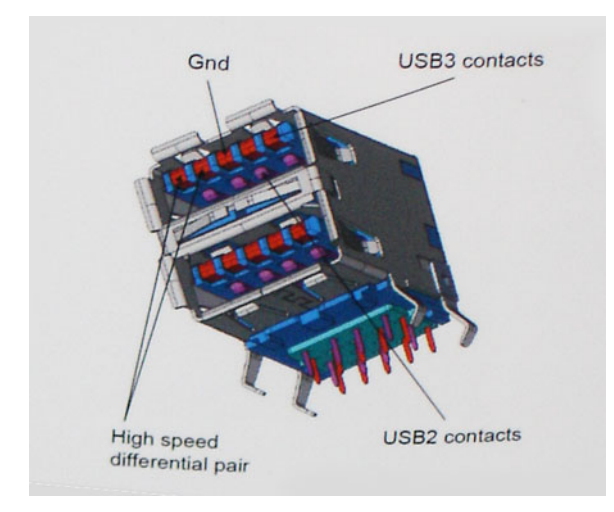

USB 2.0 saattaa olla liian hidas nykyajan tiedonsiirtotarpeisiin, jotka ovat kasvussa teräväpiirtovideoiden, teratavuluokan tallennuslaitteiden ja korkeiden megapikselimäärien digikameroiden takia. Lisäksi USB 2.0 ‑yhteys ei todellisuudessa pääse lähellekään teoreettista 480 Mbps:n enimmäissiirtonopeutta. Käytännössä enimmäisnopeus on noin 320 Mbps (40 Mt/s). Vastaavasti USB 3.0/USB 3.1 Gen 1 ‑yhteydet eivät voi saavuttaa 4,8 Gbps:n siirtonopeutta. Todellisissa olosuhteissa tiedonsiirtonopeus tulee todennäköisesti olemaan enintään 400 Mt/s. Tällä nopeudella USB 3.0/USB 3.1 Gen 1 on kymmenkertainen parannus USB 2.0:aan verrattuna.

### **Käyttökohteet**

USB 3.0/USB 3.1 Gen 1 raivaavat kaistaa ja antavat laitteille enemmän tilaa tarjota entistä parempi kokonaiskokemus. Aikaisemmin videon toisto USB-laitteelta oli hädin tuskin siedettävää (niin enimmäispiirtotarkkuuden, latenssin kuin videon pakkauksenkin kannalta), joten on helppo uskoa, että USB-videoratkaisut toimivat paljon paremmin 5–10-kertaisella kaistanleveydellä. Single-Link DVI edellyttää lähes 2 Gbps:n tiedonsiirtonopeutta. 480 Mbps oli tämän kannalta rajoittava, kun taas 5 Gbps on lupaavaakin parempi. Luvatun 4,8 Gbps:n nopeutensa ansiosta standardi soveltuu muun muuassa ulkoisiin RAID-asemiin ja muihin tuotteisiin, jotka eivät aikaisemmin sopineet USB:lle.

Alla luetellaan joitain tarjolla olevia SuperSpeed USB 3.0/USB 3.1 Gen 1 -tuotteita:

- Täysikokoiset ulkoiset USB 3.0/USB 3.1 Gen 1 ‑kiintolevyt
- Pienikokoiset ulkoiset USB 3.0/USB 3.1 Gen 1 ‑kiintolevyt
- USB 3.0/USB 3.1 Gen 1 kiintolevytelakat ja sovittimet
- USB 3.0/USB 3.1 Gen 1 Flash-asemat ja lukijat
- USB 3.0/USB 3.1 Gen 1 ‑SSD-asemat
- USB 3.0/USB 3.1 Gen 1 ‑RAID-asemat
- Optiset media-asemat
- Multimedialaitteet
- Verkot
- USB 3.0/USB 3.1 Gen 1 -sovitinkortit ja -jakajat

### <span id="page-32-0"></span>**Yhteensopivuus**

USB 3.0/USB 3.1 Gen 1 on onneksi suunniteltu alusta pitäen yhteensopivaksi USB 2.0:n kanssa. Vaikka USB 3.0/USB 3.1 Gen 1 hyödyntää uuden protokollan korkeampaa nopeuspotentiaalia useammilla liitoskohdilla ja kaapeleilla, itse liitin on täsmälleen samanmuotoinen ja sen neljä USB 2.0 ‑liitoskohtaa sijaitsevat samoissa paikoissa kuin ennenkin. USB 3.0/USB 3.1 Gen 1:ssä on viisi uutta liitoskohtaa, jotka siirtävät tietoa uusien kaapeleiden kautta ja jotka tulevat kosketuksiin ainoastaan SuperSpeed USB ‑liitännän kanssa.

USB 3.1 Gen 1 ‑ohjainten natiivituki on tulossa Windows 8:lle ja 10:lle. Tämä poikkeaa Windowsin aiemmista versioista, joihin tarvitaan jatkossakin erilliset ajurit USB 3.0/USB 3.1 Gen 1 -ohjajmille.

Microsoft on ilmoittanut, että USB 3.1 Gen 1 ‑tuki on tulossa Windows 7:lle, ainakin tulevassa päivityksessä tai Service Pack ‑huoltopäivityksessä, jos ei heti julkaisuhetkellä. Mikäli USB 3.0/USB 3.1 Gen 1 ‑tuki Windows 7:lle käynnistyy sujuvasti, on mahdollista, että myös Vistalle voitaisiin saada SuperSpeed-tuki. Microsoft on vahvistanut tämän ilmoittamalla, että useimmat sen yhteistyökumppaneista ovat niin ikään sitä mieltä, että Vistan tulisi tukea USB 3.0/USB 3.1 Gen 1:tä.

## **HDMI 1.4**

Tässä artikkelissa selitetään HDMI 1.4 sekä sen ominaisuudet ja edut.

HDMI (High-Definition Multimedia Interface) on alan tukema, pakkaamaton, täysin digitaalinen äänen-/kuvansiirtoliitin. Sillä voi yhdistää mitkä tahansa HDMI-yhteensopivat ääni- tai kuvalähteet (esim. DVD-soitin tai viritin-vahvistin) äänen- tai videontoistolaitteeseen (esim. digitaaliseen televisioon (DTV)). HDMI on tarkoitettu käytettäväksi televisioiden ja DVD-soitinten kanssa. Kaapeleiden pienempi lukumäärä ja sisällönsuojausominaisuudet ovat hyödyistä tärkeimpiä. HDMI tukee tavallisen, parannetun ja teräväpiirtovideon sekä monikanavaisen digitaalisen äänen siirtoa yhdellä kaapelilla.

#### **HUOMAUTUS: HDMI 1.4 tukee 5.1 kanavan audiota.**

#### **HDMI 1.4:n ominaisuudet**

- **HDMI-Ethernetkanava**  lisää nopean verkon HDMI-liitäntään, jolloin käyttäjät voivat täysin hyödyntää IP-laitteitaan ilman erillistä Ethernet-kaapelia
- **Audion paluukanava** tekee HDMI:llä kytketyn TV:n, jossa on kiinteä viritin, lähettää audiodataa "ylöspäin" surroundaudiojärjestelmään, eliminoiden erilisen audiokaapelin tarpeen
- **3D** määrittää tulo/lähtöprotokollat tärkeimmille 3D-videomuodoille, raivaten tien todellisille 3D-peleille ja 3D-kotiteatterisovelluksille
- **Sisältötyyppi** sisältötyyppien tosiaikainen signalointi näytön ja lähdelaitteiden välillä, tehden TV:lle mahdolliseksi optimoida kuvaasetukset sisältötyypin perusteella
- **Enemmän väritilaa**  lisää tuen uusille värimalleille, joita käytetään digikuvauksessa ja tietokonegrafiikassa
- **4K-tuki** mahdollistaa 1080p:tä huomattavasti paremman videotarkkuuden tukien seuraavan sukupolven näyttöjä, jotka kilpailevat monissa kaupallisissa elokuvateattereissa käytettyjen Digital Cinema -järjestelmien kanssa
- **HDMI-mikroliitin** uusi, pieni liitin puhelimille ja muille kannettaville laitteille, joka tukee jopa 1080p:n videotarkkuutta
- **Autokytkentäjärjestelmä** uudet kaapelit ja liittimet autojen videojärjestelmille, jotka on suunniteltu täyttämään moottoriajoneuvoympäristön ainutlaatuiset vaatimukset ja tarjoamaan aitoa HD-laatua

#### **HDMI:n edut**

- Laadukas HDMI siirtää pakkaamatonta digitaalista audiota ja videota, taaten parhaan ja selkeimmän kuvanlaadun.
- Edullinen HDMI tarjoaa digitaalisen liitännän laadun ja toiminnallisuuden ja tukee samalla pakkaamattomia videomuotoja yksinkertaisella ja edullisella tavalla
- Audio HDMI tukee useita audiomuotoja tavallisesta stereosta monikanavaiseen surround-ääneen
- HDMI yhdistää videon ja monikanavaisen audion yhteen kaapeliin eliminoiden tällä hetkellä AV-järjestelmissä käytettuhen useiden kaapeleiden kustannukset, mutkikkuujen ja sekaannuksen
- HDMI tukee tiedonsiirtoa videolähteen (kuten DVD-soitin) ja DTV:n välillä, mahdollistaen uusia toiminnallisuuksia

## **Realtek ALC3246**

Tähän kannettavaan tietokoneeseen on integroitu Realtek ALC3246 -kontrolleri. Se on Windows-pöytätietokoneille ja ‑kannettaville suunniteltu hifi-audiopakkauksenhallinta.

## <span id="page-33-0"></span>**Kameran ominaisuudet**

Tämä kannettava tietokone toimitetaan etukameralla, jonka enimmäistarkkuus on 1280 x 720.

# **BIOS yleisesti**

**4**

## <span id="page-34-0"></span>**Käynnistysvalikko**

Kun Dell™-logo tulee näkyviin, siirry käynnistysvalikkoon painamalla <F12>. Näkyviin tulee luettelo järjestelmän kelvollisista käynnistyslaitteista. Tämä valikko sisältää Diagnostics (Ongelmanratkaisu)- ja BIOS -asetukset. Tietokoneen käynnistyslaitteet näkyvät käynnistysvalikossa. Tästä valikosta on hyötyä, kun haluat käynnistää tietokoneen tietyn laitteen avulla tai saada näkyviin ongelmanratkaisutiedot. Käynnistysvalikon käyttäminen ei tee muutoksia BIOSiin tallennettuun käynnistysjärjestykseen.

Asetukset ovat:

- Legacy Boot:
	- sisäinen kiintolevy
	- Onboard NIC (Sisäinen verkkokortti)
- UEFI Boot:
	- Windows Boot Manager
- Muut asetukset:
	- BIOS-asetukset
	- BIOS:in flashpäivitys
	- Diagnostiikka
	- Muuta Boot-tilan asetuksia

## <span id="page-35-0"></span>**Järjestelmän asennusohjelman asetukset**

**HUOMAUTUS: Tässä osassa kuvattuja kohteita ei ehkä ole kaikissa tietokoneissa ja kokoonpanoissa.**

#### **Aiheet:**

- Navigointinäppäimet
- Järjestelmän asennusohjelman yleiskatsaus
- [Järjestelmäasetuksiin siirtyminen](#page-36-0)
- [General-näytön asetukset](#page-36-0)
- [System Configuration -näytön asetukset](#page-36-0)
- [Video-näytön asetukset](#page-37-0)
- [Security-näytön asetukset](#page-37-0)
- [Secure Boot -näytön asetukset](#page-39-0)
- [Performance-näytön asetukset](#page-39-0)
- [Virranhallintanäytön asetukset](#page-40-0)
- [POST Behavior -näytön asetukset](#page-41-0)
- [Langattoman näytön asetukset](#page-41-0)
- **[Muistitiedot](#page-41-0)**
- [System logs -näytön vaihtoehdot](#page-42-0)
- [Ongelmien ratkaiseminen SupportAssistin avulla](#page-42-0)
- [BIOS:in päivittäminen Windowsissa](#page-42-0)
- [Järjestelmän ja asennusohjelman salasana](#page-43-0)

## **Navigointinäppäimet**

**HUOMAUTUS: Useimpien järjestelmän asennusohjelman asetusten kohdalla muutokset tallennetaan mutta astuvat voimaan vasta kun järjestelmä käynnistetään uudelleen.**

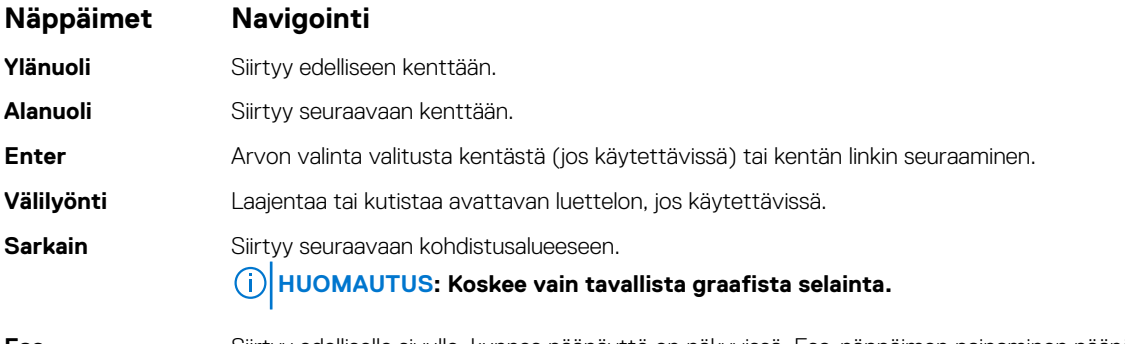

**Esc** Siirtyy edelliselle sivulle, kunnes päänäyttö on näkyvissä. Esc-näppäimen painaminen päänäytöllä näyttää kehotteen tallentaa muutokset, minkä jälkeen järjestelmä käynnistetään uudelleen.

### **Järjestelmän asennusohjelman yleiskatsaus**

Järjestelmän asennusohjelmalla voi:

- muuttaa järjestelmän kokoonpanotietoja laitteiden lisäämisen, muuttamisen tai poistamisen jälkeen
- määrittää tai muuttaa käyttäjän valittavissa olevan asetuksen, kuten käyttäjän salasanan
- lukea nykyisen muistin määrän tai määrittää asennetun kiintolevyn tyypin

Ennen kuin käytät järjestelmän asennusohjelmaa, on suositeltavaa kirjoittaa järjestelmän asennusohjelmanäytön tiedot muistiin tulevaa käyttöä varten.

<span id="page-36-0"></span>**VAROITUS: Ellet ole kokenut tietokoneen käyttäjä, älä muuta tämän ohjelman asetuksia. Tietyt muutokset voivat aiheuttaa tietokoneen toimintahäiriöitä.**

## **Järjestelmäasetuksiin siirtyminen**

- 1. Käynnistä (tai käynnistä uudelleen) tietokone.
- 2. Kun näyttöön ilmestyy valkoinen Dell-logo, paina välittömästi F2.

System Setup (Järjestelmän asennus) -sivu avautuu.

**HUOMAUTUS: Jos odotat liian kauan ja käyttöjärjestelmän logo tulee näyttöön, odota, kunnes näyttöön tulee työpöytä. Sammuta sitten tietokone tai käynnistä se uudelleen ja yritä uudelleen.**

**HUOMAUTUS: Kun näyttöön tulee Dell-logo, voit myös painaa F12 ja valita BIOS setup.**

### **General-näytön asetukset**

Tässä osassa luetellaan pääasialliset tietokoneen laitteisto-ominaisuudet.

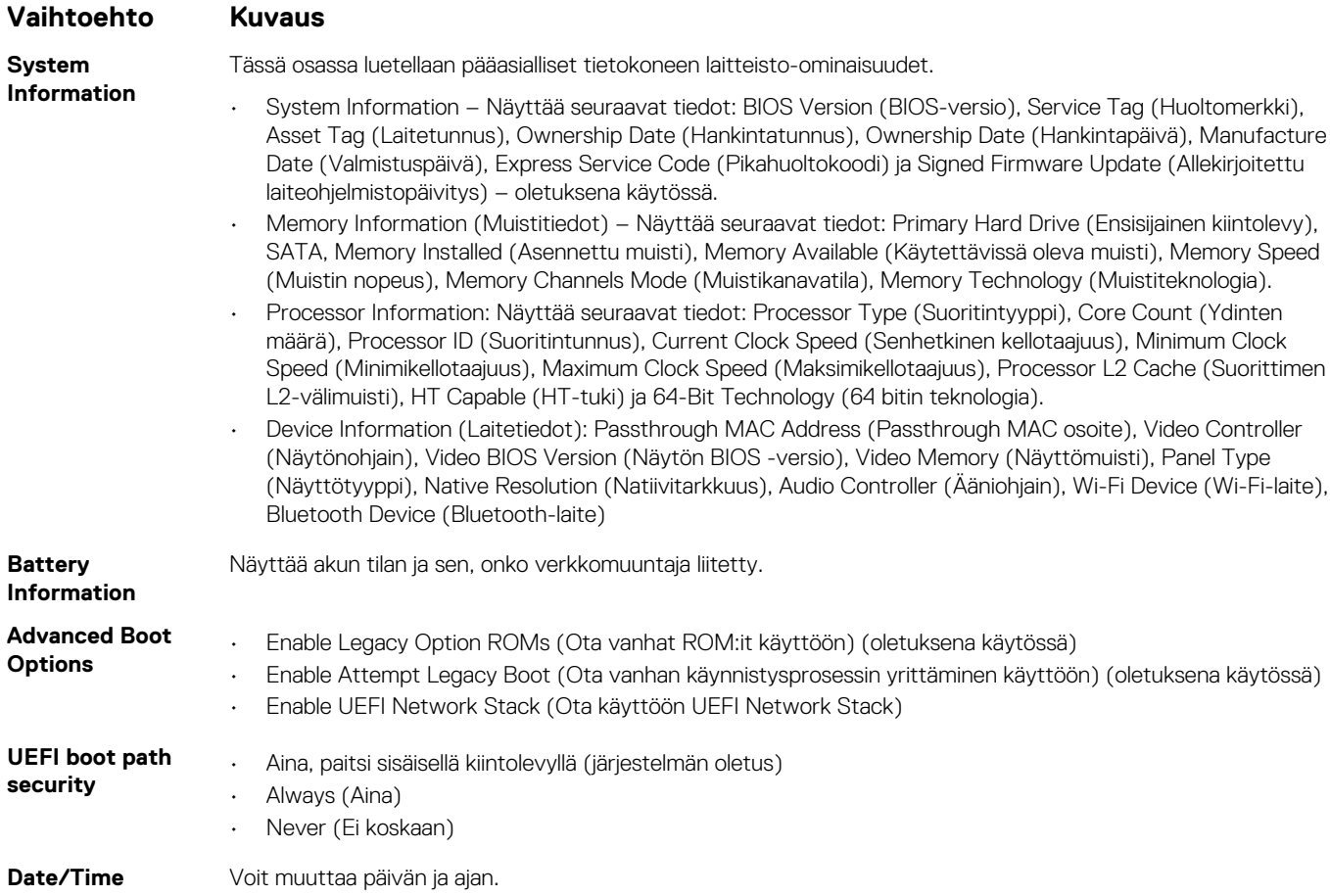

### **System Configuration -näytön asetukset**

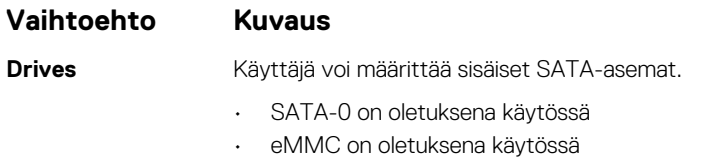

**USB Configuration** Tämä on valinnainen ominaisuus.

<span id="page-37-0"></span>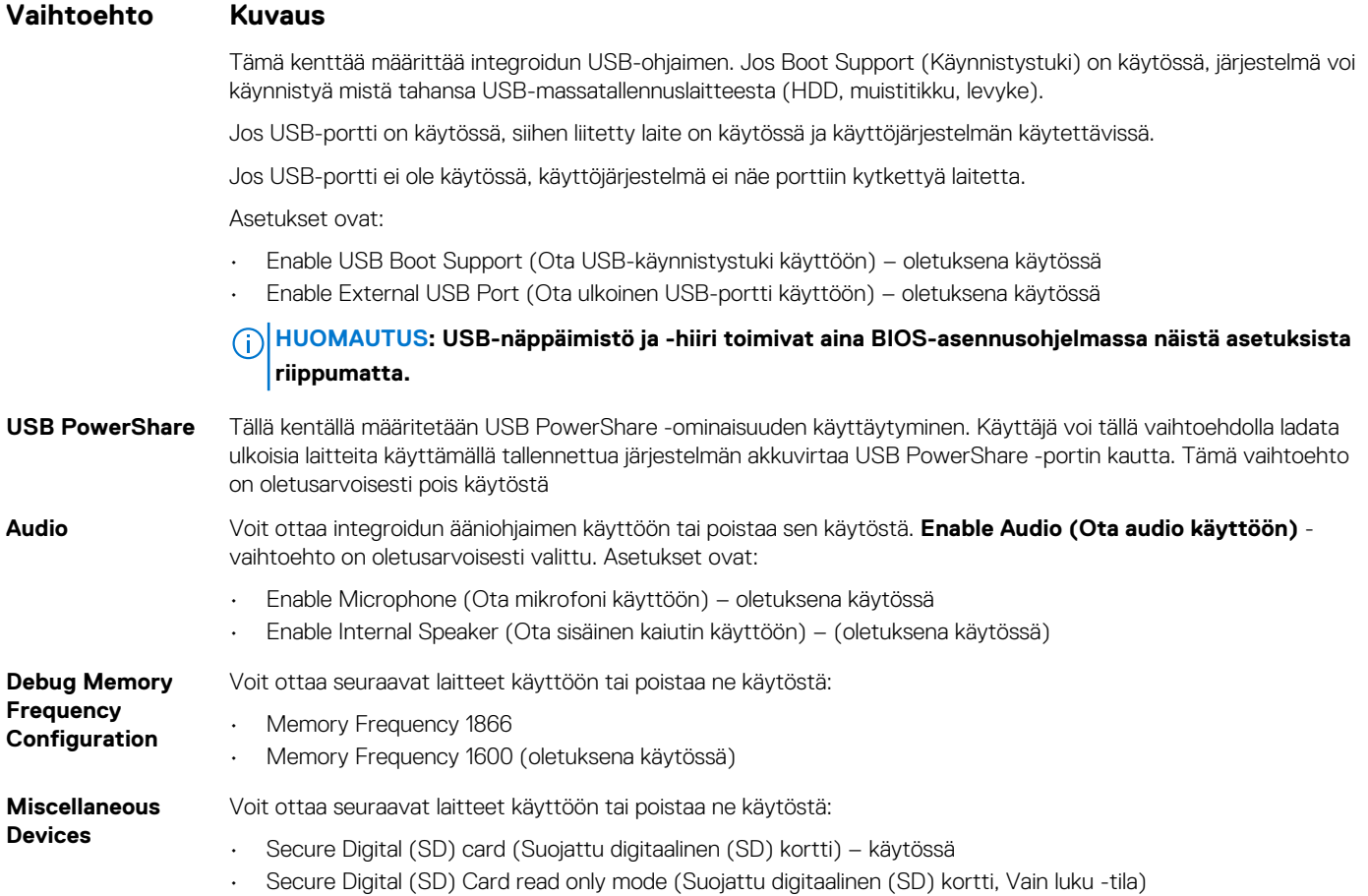

## **Video-näytön asetukset**

**Vaihtoehto Kuvaus LCD Brightness** Voit määrittää näytön kirkkauden virtalähteen mukaan (On Battery (Akku) tai On AC (Verkkovirta)). LCD-näytön kirkkaus säädetään erillään akusta ja verkkolaitteesta. Se voidaan asettaa liukusäätimellä.

**HUOMAUTUS: Videoasetus on näkyvissä vain, kun järjestelmään on asennettu näytönohjainkortti.**

## **Security-näytön asetukset**

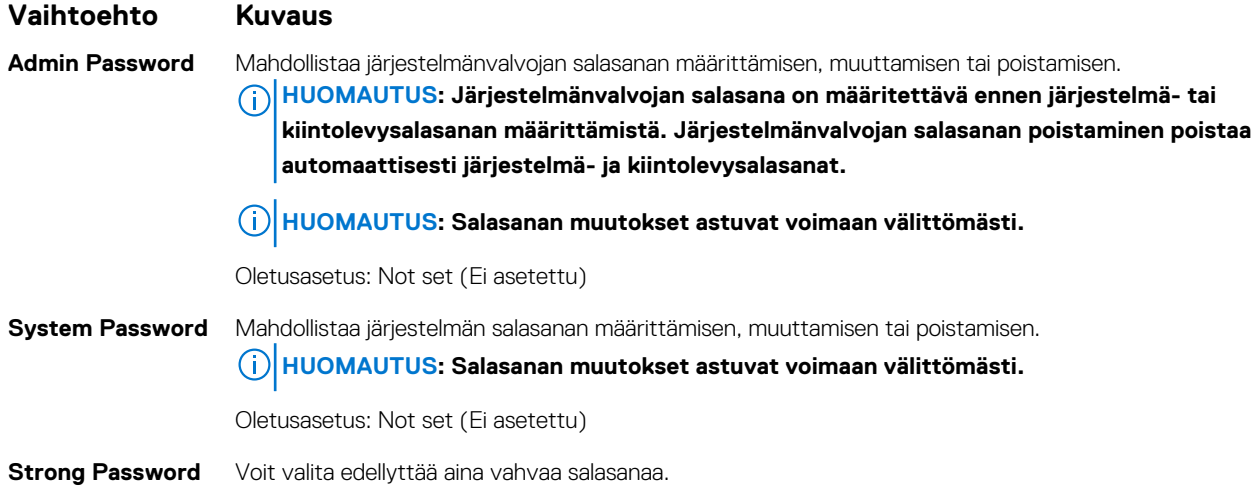

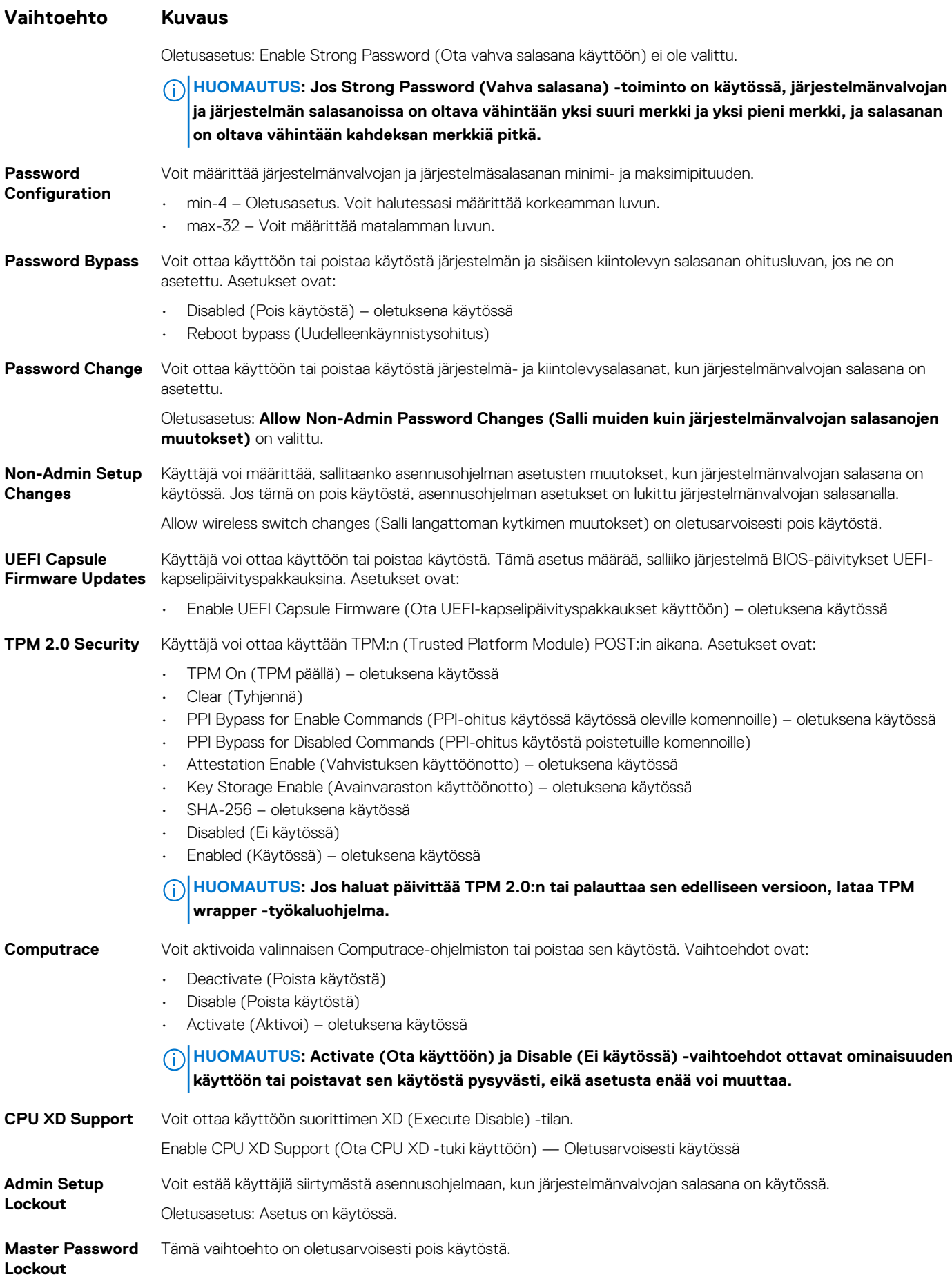

### <span id="page-39-0"></span>**Secure Boot -näytön asetukset**

#### **Vaihtoehto Kuvaus**

**Secure Boot Enable**

**Expert Key Management**

Tämä asetus ottaa **Secure Boot** -ominaisuuden käyttöön tai poistaa sen käytöstä.

- Pois käytöstä Käytössä \*
- Enabled (Käytössä)

Käyttäjä voi muuttaa suojausavaintietokantoja vain, jos mukautettu tila on käytössä. **Enable Custom Mode** (Ota mukautettu tila käyttöön) ‑vaihtoehto on oletusarvoisesti pois käytöstä. Asetukset ovat:

- PK oletuksena käytössä
- KEK
- db
- dbx

Jos otat **Custom Mode (mukautettu tila)** -tilan käyttöön, asetusten**PK, KEK, db ja dbx** vaihtoehdot tulevat näkyviin. Asetukset ovat:

- **Save to File (Tallenna tiedostoon)** Tallentaa avaimen käyttäjän valitsemaan tiedostoon
- **Replace from File (Korvaa tiedostosta)** Korvaa sen hetkisen avaimen käyttäjän valitsemasta tiedostosta saadulla avaimella
- **Append from File (Liitä tiedostosta)** Lisää avaimen sen hetkiseen tietokantaan käyttäjän valitsemasta tiedostosta
- **Delete (Poista)** Poistaa valitun avaimen
- **Reset All Keys (Nollaa kaikki avaimet)** Palauttaa oletusasetukset
- **Delete All Keys (Poista kaikki avaimet)** Poistaa kaikki avaimet

**HUOMAUTUS: Jos poistat Custom Mode (Mukautettu tila) -tilan käytöstä, kaikki muutokset poistetaan ja avaimet palautetaan oletusasetuksiin.**

#### **Performance-näytön asetukset**

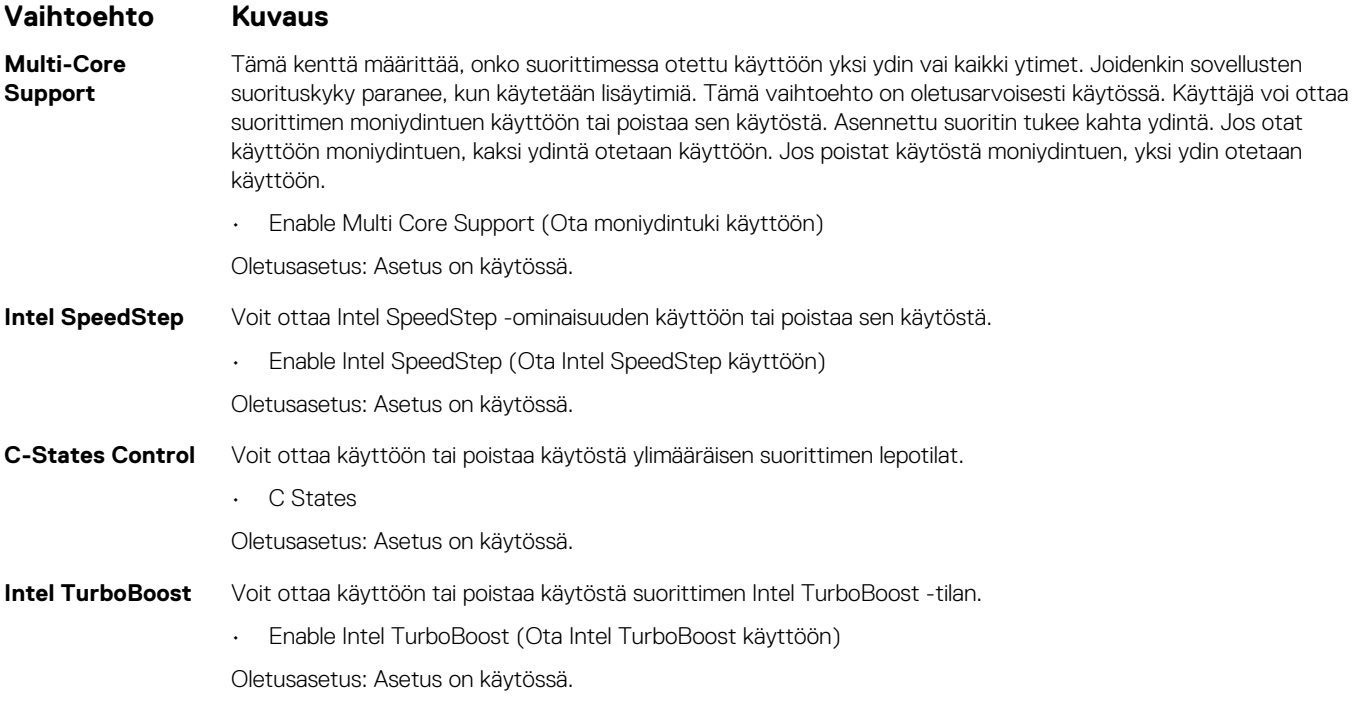

## <span id="page-40-0"></span>**Virranhallintanäytön asetukset**

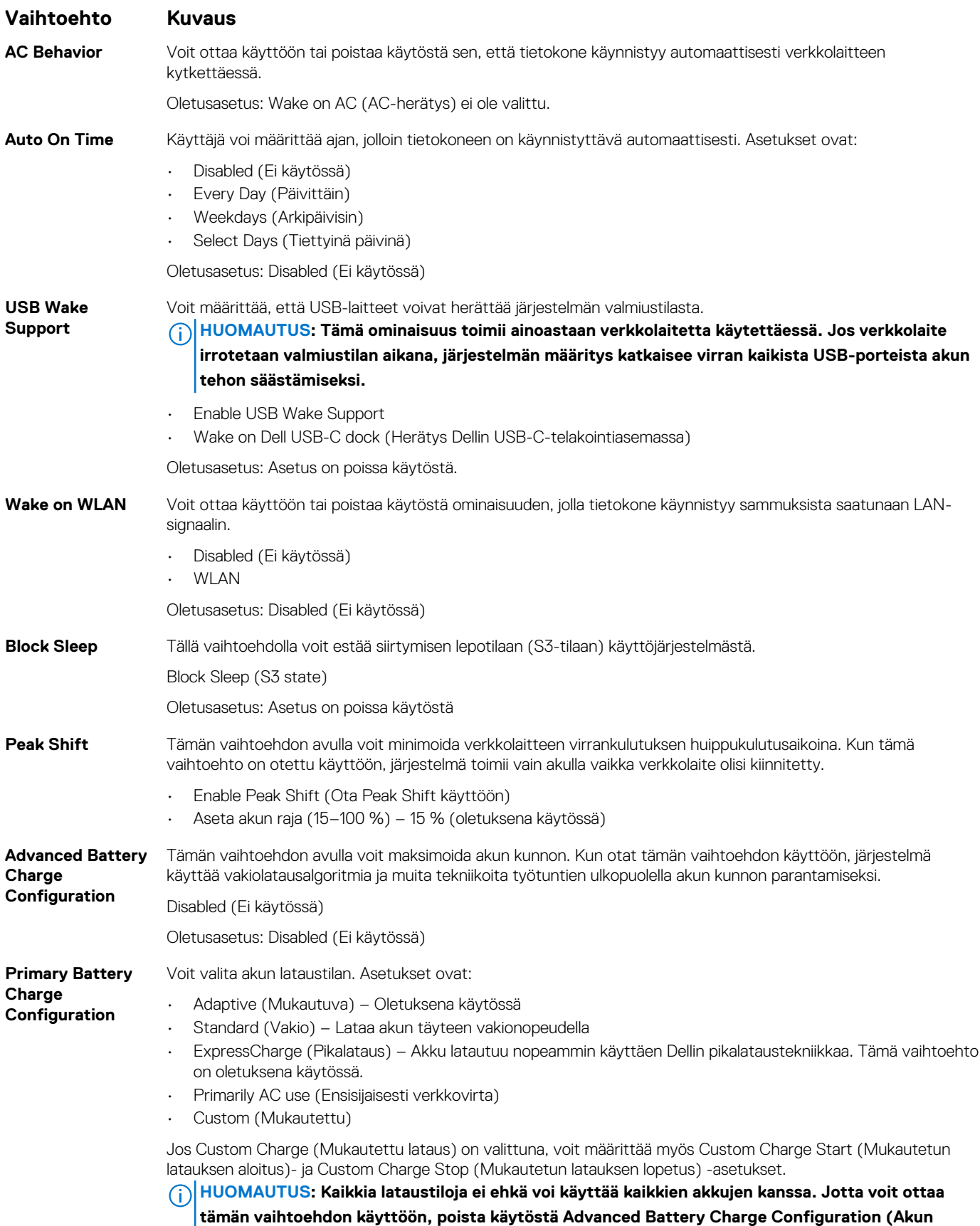

**latauksen lisäasetukset) -vaihtoehto.**

<span id="page-41-0"></span>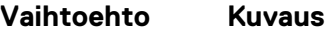

**Sleep mode** • Käyttöjärjestelmän automaattinen valinta

Pakota S3 – oletuksena käytössä

## **POST Behavior -näytön asetukset**

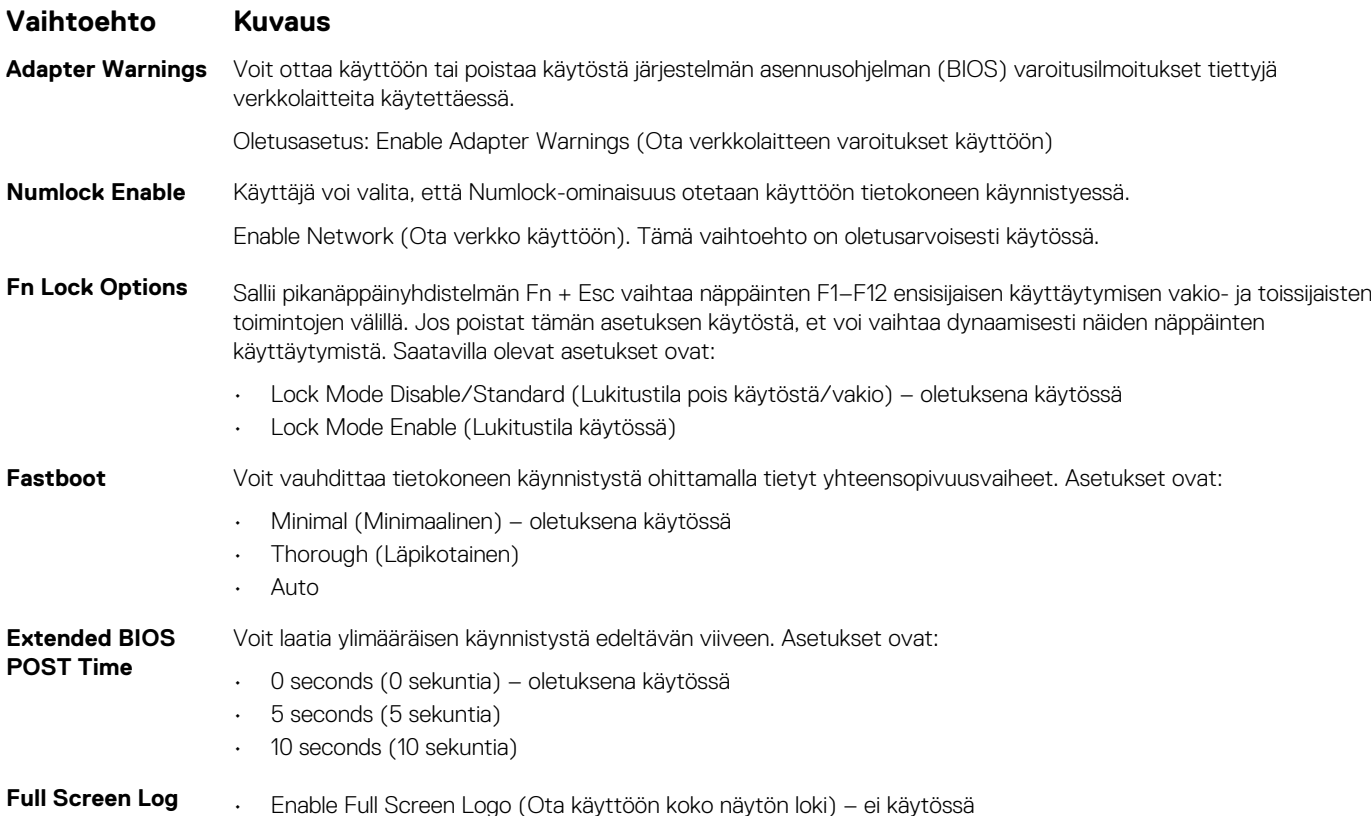

### **Langattoman näytön asetukset**

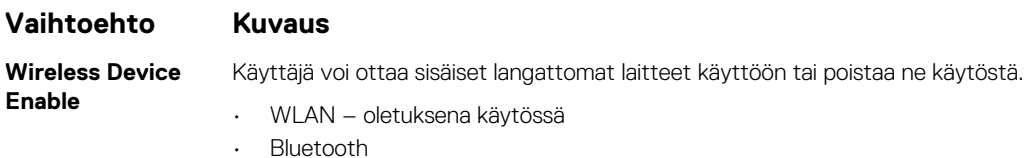

Kaikki vaihtoehdot on otettu oletusarvoisesti käyttöön.

**HUOMAUTUS: WWAN-kortin IMEI-numero löytyy kotelon ulkopinnalta tai WWAN-kortista.**

### **Muistitiedot**

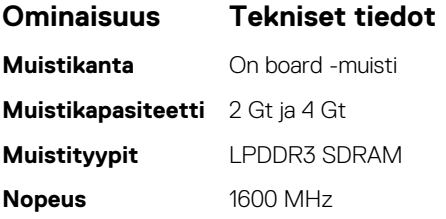

<span id="page-42-0"></span>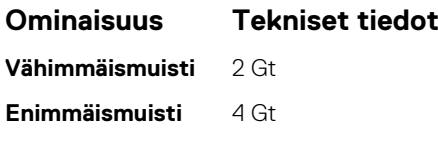

## **System logs -näytön vaihtoehdot**

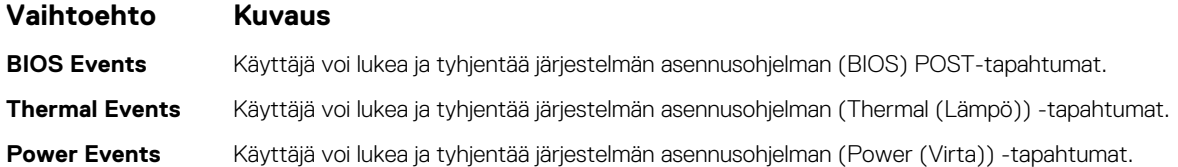

## **Ongelmien ratkaiseminen SupportAssistin avulla**

#### **Vaihtoehto Kuvaus**

#### **Threshold**

**Auto OS Recovery** Auto OS Recovery Threshold (Auto OS Recovery -kynnys) hallitsee SupportAssist System Resolution Console- ja Dell OS Recovery -työkalun automaattisen käynnistyksen järjestystä.

- POIS
- 1
- 2 (oletus)
- 3

## **BIOS:in päivittäminen Windowsissa**

Suosittelemme, että päivität BIOS:in (järjestelmän määritysohjelma) vaihtaessasi emolevyn tai päivityksen tullessa saataville.

#### **HUOMAUTUS: Jos BitLocker on otettu käyttöön, se on poistettava käytöstä ennen järjestelmän BIOS:in päivitystä, ja otettava jälleen käyttöön, kun BIOS:in päivitys on valmis.**

- 1. Käynnistä tietokone uudelleen.
- 2. Siirry osoitteeseen **Dell.com/support**.
	- Anna **Service Tag (Huoltomerkki)** tai **Express Service Code (Pikahuoltokoodi)** ja klikkaa **Submit (Lähetä)**.
	- Klikkaa **Detect Product** (Tunnista tuote) ja noudata näytölle tulevia ohjeita.
- 3. Jos et tunnista tai löydä palvelutunnusta, klikkaa **Choose from all products** (Valitse kaikista tuotteista).
- 4. Valitse luettelosta **Products (Tuotteet)** -luokka.

#### **HUOMAUTUS: Valitse asianmukainen luokka, jotta voit siirtyä tuotesivulle.**

- 5. Valitse tietokoneen malli, ja tietokoneen **Product Support (Tuotetuki)** -sivu avautuu.
- 6. Klikkaa **Get drivers (Hae ohjaimet)** ja klikkaa **Drivers and Downloads (Ohjaimet ja ladatut tiedostot)**. Drivers and Downloads (Ohjaimet ja ladatatu tiedostot) -osa avautuu.
- 7. Klikkaa **Find it myself (Etsi itse)**.
- 8. Klikkaa **BIOS**, jotta näet BIOS-versiot.
- 9. Paikanna uusin BIOS-tiedosto ja klikkaa **Download (Lataa)**.
- 10. Valitse haluamasi latausmenetelmä **Please select your download method below (Valitse lataustapa alta)** -ikkunasta ja klikkaa **Download File (Lataa tiedosto)**.
	- **File Download (Tiedoston lataus)** -ikkuna tulee näkyviin.
- 11. Tallenna tiedosto työpöydälle klikkaamalla **Save (Tallenna)**.
- 12. Asenna päivitetyt BIOS-asetukset tietokoneeseen klikkaamalla **Run (Suorita)**. Noudata näytön ohjeita.

## <span id="page-43-0"></span>**Järjestelmän ja asennusohjelman salasana**

#### **Taulukko 2. Järjestelmän ja asennusohjelman salasana**

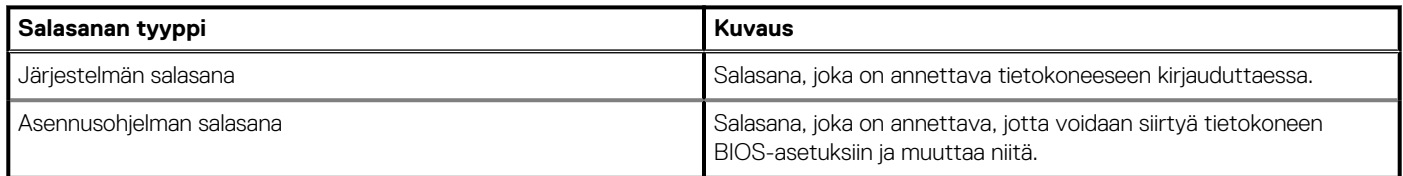

Voit luoda järjestelmän salasanan ja asennusohjelman salasanan tietokoneen suojaksi.

**VAROITUS: Salasanat tarjoavat perustason suojauksen tietokoneen tiedoille.**

**VAROITUS: Jos tietokone ei ole lukittu ja se jätetään valvomatta, kuka tahansa voi käyttää sen tietoja.**

(D) **HUOMAUTUS: Järjestelmän ja asennusohjelman salasana -ominaisuus ei ole käytössä.**

### **Järjestelmän asennusohjelman salasanan määrittäminen**

Voit määrittää uuden **järjestelmän tai järjestelmänvalvojan salasanan** vain, kun tilana on **Not Set** (Ei määritetty).

Voit siirtyä järjestelmän asennusohjelmaan painamalla F2 heti virran kytkemisen tai uudelleenkäynnistyksen jälkeen.

- 1. Valitse **System BIOS** (Järjestelmän BIOS)- tai **System Setup** (Järjestelmän asennusohjelma) -näytöltä **Security** (Suojaus) ja paina Enter.
	- **Security** (Suojaus) -näyttö avautuu.
- 2. Valitse **System/Admin Password** (Järjestelmän/järjestelmänvalvojan salasana) ja luo salasana **Enter the new password** (Anna uusi salasana) -kenttään.

Valitse järjestelmän salasana seuraavien ohjeiden mukaisesti:

- Salasanan maksimipituus on 32 merkkiä.
- Salasana voi sisältää ainoastaan numerot 0-9.
- Ainoastaan pienet kirjaimet hyväksytään eikä suuria kirjaimia sallita.
- Vain seuraavat erikoismerkit sallitaan: välilyönti, ("), (+), (,), (-), (.), (/), (;), ([), (\), (]), (`).
- 3. Kirjoita sama järjestelmän salasana, jonka annoit aiemmin **Confirm new password** (Vahvista uusi salasana) -kenttään, ja klikkaa **OK**.
- 4. Paina Esc, niin saat viestin, joka kehottaa sinua tallentamaan muutokset.
- 5. Tallenna muutokset painamalla Y. Tietokone käynnistyy uudelleen.

### **Nykyisen järjestelmän salasanan poistaminen tai vaihtaminen**

Varmista, että **Salasanan tilan** lukitus on pois käytöstä (järjestelmäasetuksissa) ennen kuin yrität poistaa tai muuttaa järjestelmän ja/tai määrityksen salasanan. Järjestelmän tai määritysten salasanaa ei voi poistaa tai muuttaa, jos **Salasanan tila** on lukittu.

Voit siirtyä järjestelmän asennusohjelmaan painamalla F2 heti virran kytkemisen tai uudelleenkäynnistyksen jälkeen.

1. Valitse **System BIOS (Järjestelmän BIOS)** tai **System Setup (Järjestelmän asennusohjelma)** -ruudulta **System Security (Järjestelmän salaus)** ja paina Enter.

**System Security (Järjestelmän salaus)** -ruutu avautuu.

- 2. Tarkista **System Security (Järjestelmän salaus)** -ruudulta, että **Password Status (Salasanan tila)** on **Unlocked (Lukitsematon)**.
- 3. Valitse **System Password (Järjestelmän salasana)**, muuta vanhaa järjestelmän salasanaa tai poista se ja paina Enter tai Tab.
- 4. Valitse **Setup Password (Asennusohjelman salasana)**, muuta vanhaa asennusohjelman salasanaa tai poista se ja paina Enter tai Tab.

**HUOMAUTUS: Jos yrität muuttaa järjestelmän ja/tai määrityksen salasanaa, anna uusi salasana pyydettäessä. Jos yrität poistaa järjestelmän ja/tai määrityksen salasanaa, vahvista poisto pyydettäessä.**

- 5. Paina Esc, niin saat viestin, joka kehottaa sinua tallentamaan muutokset.
- 6. Tallenna muutokset ja poistu järjestelmän asennusohjelmasta painamalla Y. Tietokone käynnistyy uudelleen.

## **Tekniset tiedot**

<span id="page-45-0"></span>**HUOMAUTUS: Tuotteet saattavat vaihdella alueen mukaan. Lisää tietoa laitteistosi kokoonpanosta saat valitsemalla:**

**• Windows 10, klikkaa tai napauta Käynnistä > Asetukset > Järjestelmä > Tietoja.**

#### **Aiheet:**

- Järjestelmätiedot
- Suorittimen tekniset tiedot
- **Muistitiedot**
- [Tallennuslaitteiden tekniset tiedot](#page-46-0)
- **[Audiotiedot](#page-46-0)**
- **[Kuvatiedot](#page-46-0)**
- [Kameratiedot](#page-46-0)
- **[Tiedonsiirtotiedot](#page-47-0)**
- [Porttien ja liitäntöjen tiedot](#page-47-0)
- [Näppäimistötiedot](#page-47-0)
- [Kosketuslevyn tiedot](#page-47-0)
- **[Akkutiedot](#page-48-0)**
- [Verkkolaitteen tiedot](#page-48-0)
- [Mitat](#page-48-0)
- [Ympäristötiedot](#page-49-0)

### **Järjestelmätiedot**

#### **Ominaisuus Tekniset tiedot**

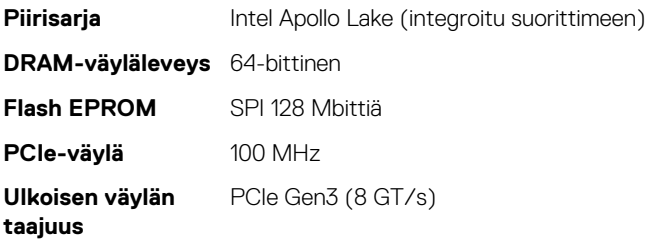

### **Suorittimen tekniset tiedot**

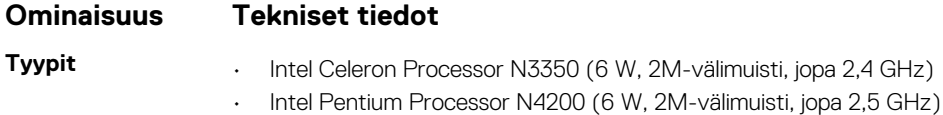

### **Muistitiedot**

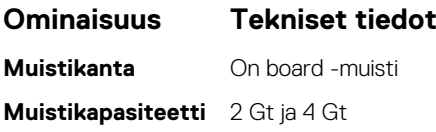

<span id="page-46-0"></span>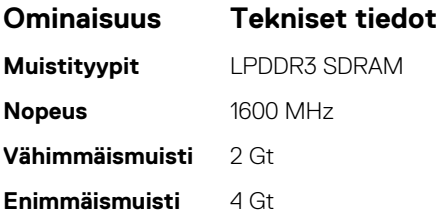

### **Tallennuslaitteiden tekniset tiedot**

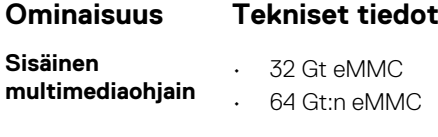

**SSD M.2 SATA** • 128 Gt:n SSD

### **Audiotiedot**

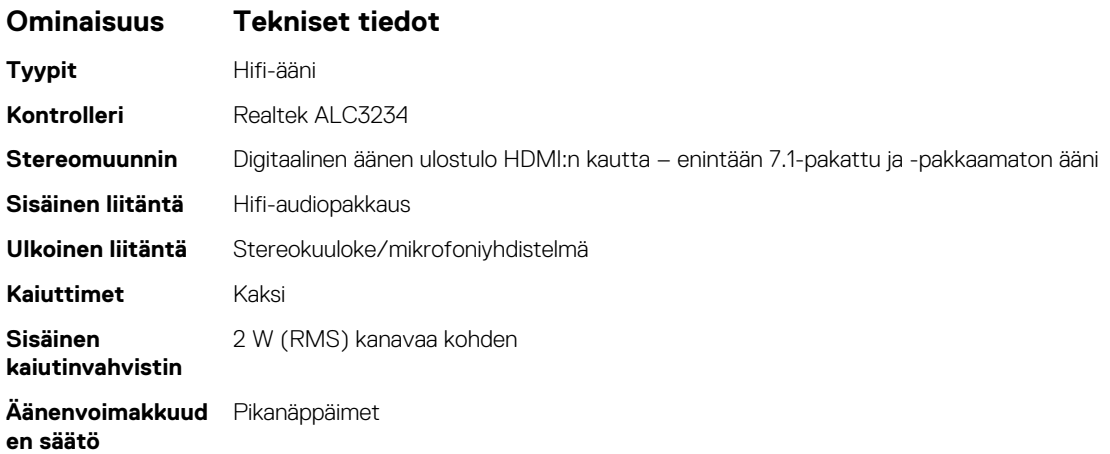

## **Kuvatiedot**

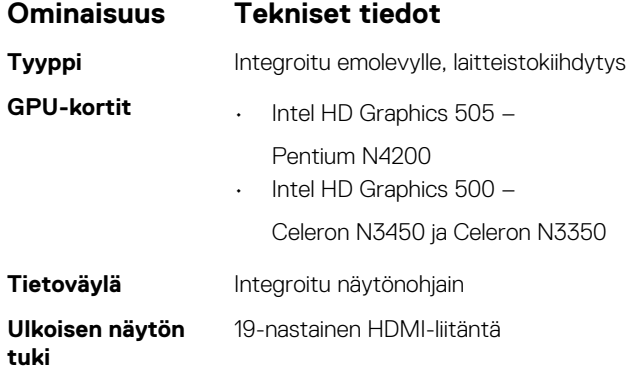

## **Kameratiedot**

**HUOMAUTUS: Windowsin Hello-toiminnon kasvojentunnistus käytössä.**

<span id="page-47-0"></span>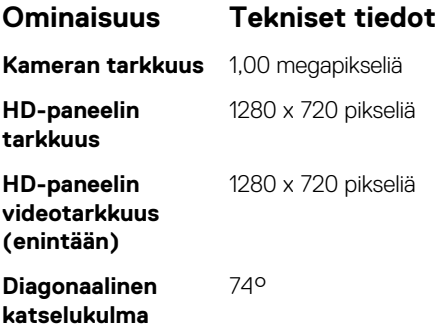

## **Tiedonsiirtotiedot**

#### **Ominaisuudet Tekniset tiedot**

**Langaton yhteys** Sisäinen langaton lähiverkko (WLAN) (Intel Dual Band Wireless-AC 7265 802.11AC 2x2 Wi-Fi + BT 4.2 LE Solder Down -kortti)

### **Porttien ja liitäntöjen tiedot**

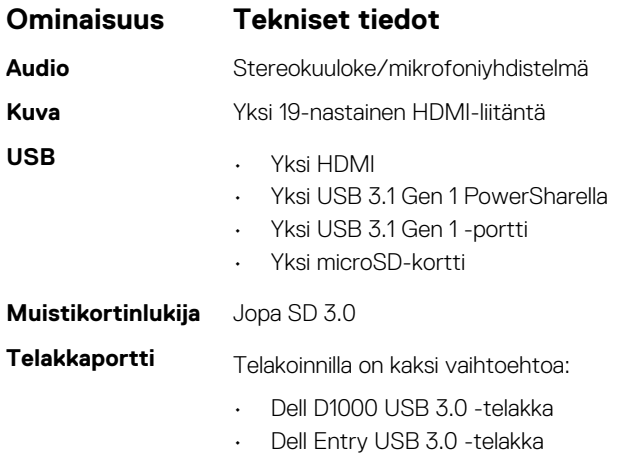

## **Näppäimistötiedot**

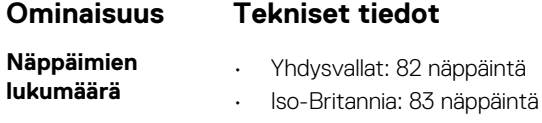

- Eurooppa: 83 näppäintä
- Brasilia: 84 näppäintä
- Japani: 86 näppäintä

## **Kosketuslevyn tiedot**

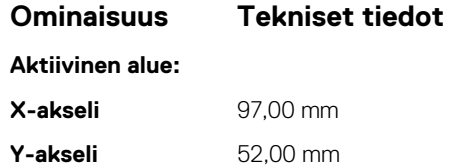

## <span id="page-48-0"></span>**Akkutiedot**

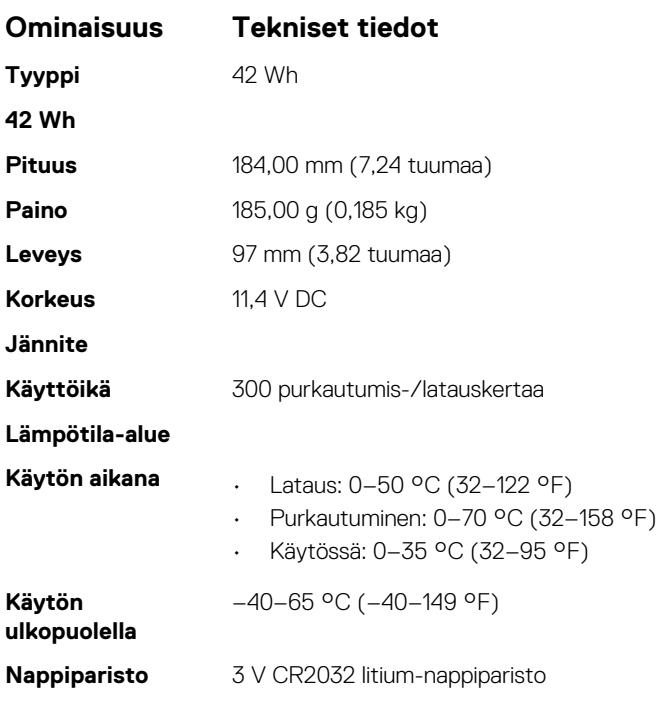

## **Verkkolaitteen tiedot**

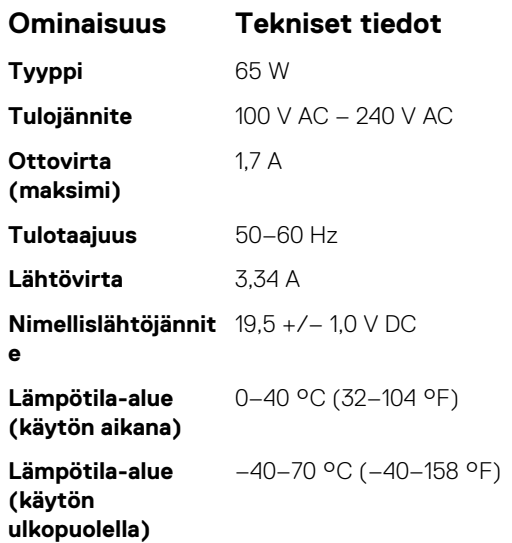

## **Mitat**

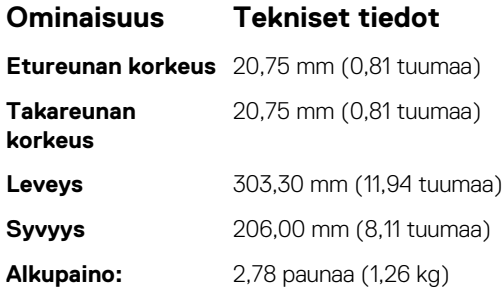

## <span id="page-49-0"></span>**Ympäristötiedot**

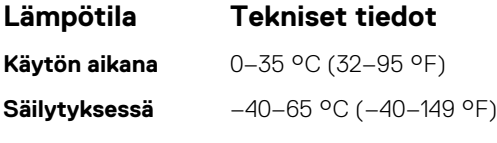

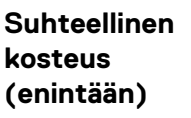

**Käytön aikana** 10–90 % (ei tiivistymistä) **Säilytyksessä** 5–95 % (ei tiivistymistä)

**Tekniset tiedot**

#### **Tekniset tiedot**

**Käytön aikana** 0–3 048 m (0–10 000 ft) **Käytön** 0–10 668 m (0–35 000 ft)

**ulkopuolella Ilman mukana**

**Korkeus (maksimi)**

**kulkevien epäpuhtauksien taso**

G1 tai alempi ISA-S71.04-1985-standardin mukaan

## **Vianmääritys**

**7**

## <span id="page-50-0"></span>**Enhanced Pre-boot System Assessment – ePSAdiagnoosi**

ePSA-diagnoosi (jota kutsutaan myös järjestelmädiagnoosiksi) suorittaa laitteiston täydellisen tarkistuksen. ePSA on kiinteä osa BIOS:ia, ja BIOS käynnistää sen sisäisesti. Kiinteä järjestelmän diagnoosi tarjoaa vaihtoehtoja tietyille laitteille ja laiteryhmille, joilla voidaan

- suorittaa testit automaattisesti tai interaktiivisesti
- toistaa testit
- esittää tai tallentaa testin tulokset
- käydä testejä läpi ja valita ylimääräisiä testiasetuksia, jotta viallisista laitteista saataisiin lisää tietoa
- esittää tilailmoituksia, jotka kertovat, onnistuivatko testit
- esittää virheilmoituksia, joissa kerrotaan testauksen aikana havaituista ongelmista

**VAROITUS: Käytä järjestelmädiagnoosia ainoastaan oman tietokoneesi tarkistamiseen. Tämän ohjelman käyttö muissa tietokoneissa saattaa johtaa virheellisiin tuloksiin tai virheilmoituksiin.**

**HUOMAUTUS: Eräiden laitteiden tarkistus edellyttää toimia käyttäjiltä. Ole päätteen ääressä, kun järjestelmädiagnoosia** നി **suoritetaan.**

#### **ePSA-diagnoosin suorittaminen**

Aloita diagnostiikan käynnistys jommallakummalla alla ehdotetuista menetelmistä:

- 1. Käynnistä tietokone.
- 2. Kun tietokone käynnistyy, paina F12-painiketta, kun näet Dell-logon.
- 3. Valitse käynnistysvalikosta nuolinäppäimillä **Diagnostics**-vaihtoehto ja paina sitten **Enter**.

#### **HUOMAUTUS: Enhanced Pre-boot System Assessment -ikkuna avautuu. Se sisältää kaikki tietokoneessa havaitut laitteet. Diagnostiikka suorittaa kaikkien havaittujen laitteiden testauksen.**

- 4. Voit siirtyä sivuluettelointiin painamalla oikeassa alakulmassa olevaa nuolta. Havaitut laitteet luetteloidaan ja testataan.
- 5. Jos haluat suorittaa tietyn laitteen diagnoosin, paina Esc ja napsauta **Yes** (Kyllä) pysäyttääksesi diagnoosin.
- 6. valitse vasemmasta paneelista laite ja napsauta **Run Tests (Suorita testit)**.
- 7. Jos löytyy ongelmia, virhekoodit esitetään. Merkitse virhekoodit muistiin ja ota yhteys Delliin.

tai

- 8. Sammuta tietokone.
- 9. Pidä Fn-näppäintä painettuna painaessasi virtapainiketta, ja vapauta sitten molemmat.
- 10. Toista vaiheet 3–7.

#### **Reaaliaikakellon nollaus**

Reaaliaikakellon (RTC) nollaustoiminnolla voit palauttaa Dell-järjestelmän **ei POST-testiä / ei käynnisty / ei virtaa** -tilanteista. Varmista järjestelmän RTC-nollauksen käynnistämisessä, että järjestelmän virta on katkaistuna ja järjestelmä on kytketty virtalähteeseen. Pidä virtapainiketta painettuna 25 sekunnin ajan ja vapauta sitten virtapainike. Siirry kohtaan [reaaliaikakellon nollaus.](https://www.dell.com/support/article/sln304892)

#### **HUOMAUTUS: Jos tietokonetta ei ole yhdistetty verkkovirtaan ja tai virtapainiketta painetaan pidempään kuin 40** Œ

#### **sekuntia, reaaliaikakelloa ei nollata.**

Kun reaaliaikakello nollataan, BIOS-asetukset palautetaan oletusasetuksiksi, Intel vPro poistetaan käytöstä sekä tietokoneen aika ja päivämäärä nollataan. Reaaliaikakellon nollaaminen ei vaikuta seuraaviin toimintoihin:

- Huoltolipuke
- Resurssin tunniste
- Omistuksen tunniste
- Järjestelmänvalvojan salasana
- Järjestelmän salasana
- Kiintolevyn salasana
- TPM käytössä ja aktiivisena
- Näppäintietokannat
- Järjestelmälokit

Seuraavien kohteiden nollaaminen määräytyy mukautettujen BIOS-asetusten mukaan:

- Käynnistysluettelo
- Enable Legacy Option OROMs (Ota vanhat ROM-levyt käyttöön)
- Secure Boot Enable (Ota käyttöön suojattu käynnistys)
- Allow BIOS Downgrade (Salli BIOS:in palauttaminen aiempaan versioon)

## **Dellin yhteystiedot**

#### <span id="page-52-0"></span>**HUOMAUTUS: Jos käytössäsi ei ole Internet-yhteyttä, käytä ostolaskussa, lähetysluettelossa, laskussa tai Dellin tuoteluettelossa olevia yhteystietoja.**

Dell tarjoaa monia online- ja puhelinpohjaisia tuki- ja palveluvaihtoehtoja. Niiden saatavuus vaihtelee maa- ja tuotekohtaisesti, ja jotkut palvelut eivät välttämättä ole saatavilla alueellasi. Dellin myynnin, teknisen tuen ja asiakaspalvelun yhteystiedot:

- 1. Siirry osoitteeseen **Dell.com/support.**
- 2. Valitse tukiluokka.
- 3. Tarkista maa tai alue sivun alareunan avattavasta **Choose A Country/Region (Valitse maa/alue)** -luettelosta
- 4. Valitse tarpeitasi vastaava palvelu- tai tukilinkki.